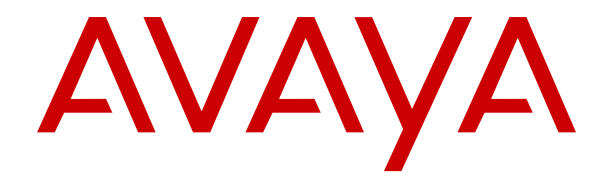

# **Avaya Vantage™ Connect verwenden**

Version 2.0.1 Ausgabe 3 Februar 2019 © 2017-2019, Avaya Inc. Alle Rechte vorbehalten.

#### **Hinweis**

Die Verwendung eines Handys, Mobil- oder GSM-Telefons oder eines Funksprechgerätes in unmittelbarer Nähe eines Avaya IP-Telefons kann Störungen verursachen.

#### **Haftungsausschluss für Dokumentation**

Der Begriff "Dokumentation" bezieht sich auf in unterschiedlicher Weise veröffentlichte Informationen. Dies kann Produktinformationen, Vorgehensweisen und Leistungsangaben mit einschließen, die im Allgemeinen den Benutzern zur Verfügung gestellt werden. Der Begriff "Dokumentation" schließt Marketingmaterial aus. Avaya lehnt jede Verantwortung für an der veröffentlichten Originalversion von Dokumentation vorgenommene Änderungen, Ergänzungen oder Streichungen ab, es sei denn, diese Änderungen, Ergänzungen oder Streichungen wurden von Avaya oder im ausdrücklichen Auftrag von Avaya vorgenommen. Der Endnutzer erklärt sich einverstanden, Avaya sowie die Handlungsbevollmächtigten, Angestellten und Beschäftigten von Avaya im Falle von Forderungen, Rechtsstreitigkeiten, Ansprüchen und Urteilen auf der Grundlage von oder in Verbindung mit nachträglichen Änderungen, Ergänzungen oder Streichungen in dieser Dokumentation zu entschädigen und von jeglicher Haftung freizustellen, sofern diese Änderungen, Ergänzungen oder Streichungen vom Endnutzer vorgenommen worden sind.

#### **Haftungsausschluss für Links**

Avaya lehnt jede Verantwortung für die Inhalte und die Zuverlässigkeit der Websites ab, auf die auf dieser Website oder in der von Avaya bereitgestellten Dokumentation verwiesen (verlinkt) wird. Avaya haftet nicht für die Verlässlichkeit von auf diesen Websites enthaltenen Informationen, Aussagen oder Inhalten und unterstützt nicht notwendigerweise die Produkte, Dienstleistungen oder Informationen, die auf diesen beschrieben oder angeboten werden. Avaya kann nicht garantieren, dass diese Links jederzeit funktionieren, und hat keinen Einfluss auf die Verfügbarkeit dieser Websites.

#### **Gewährleistung**

Avaya gewährt eine eingeschränkte Gewährleistung für Hardware und Software von Avaya. Die Bedingungen der eingeschränkten Gewährleistung können Sie Ihrem Kaufvertrag entnehmen. Darüber hinaus stehen die Standardgewährleistungsbedingungen von Avaya sowie Informationen über den Support für dieses Produkt während der Gewährleistungszeit auf der Avaya-Support-Website https://support.avaya.com/helpcenter/getGenericDet [detailId=C20091120112456651010](https://support.avaya.com/helpcenter/getGenericDetails?detailId=C20091120112456651010) unter dem Link "Warranty & Product Lifecycle" bzw. einer von Avaya bekannt gegebenen Nachfolgeseite allen Avaya-Kunden und Dritten zur Verfügung. Beachten Sie hierbei: Wenn die Produkte von einem Avaya-Channel Partner außerhalb der Vereinigten Staaten und Kanada erworben werden, wird die Gewährleistung von diesem Channel Partner und nicht direkt von Avaya erbracht.

Der Begriff "gehostete Dienste" bezeichnet das Abonnement eines gehosteten Avaya-Diensts, das Sie von Avaya oder (ggf.) einem autorisierten Avaya-Channel Partner erworben haben und das in SAS- oder sonstigen Servicebeschreibungen bezüglich des betreffenden gehosteten Diensts näher beschrieben wird. Wenn Sie ein Abonnement eines gehosteten Diensts erwerben, ist die oben genannte eingeschränkte Gewährleistung gegebenenfalls nicht gültig, Sie haben jedoch möglicherweise Anspruch auf Support-Leistungen in Verbindung mit dem gehosteten Dienst. Dies ist in den Dokumenten der Servicebeschreibung für den betreffenden gehosteten Dienst näher beschrieben. Setzen Sie sich mit Avaya oder (ggf.) mit dem Avaya-Channel Partner in Verbindung, wenn Sie weitere Informationen hierzu wünschen.

#### **Gehosteter Dienst**

FOLGENDE BESTIMMUNGEN GELTEN NUR, WENN SIE EIN ABONNEMENT FÜR EINEN VON AVAYA GEHOSTETEN DIENST VON AVAYA ODER EINEM AVAYA-CHANNEL PARTNER (FALLS ZUTREFFEND) ERWERBEN. DIE NUTZUNGSBEDINGUNGEN DER GEHOSTÉTEN DIENSTE SIND AUF DER AVAYA-WEBSITE .COM/LICENSEINFO UNTER DEM LINK "Avaya-Nutzungsbedingungen für gehostete Dienste" ODER ETWAIGEN VON AVAYA BEKANNT GEGEBENEN NACHFOLGESEITEN ABRUFBAR UND GELTEN FÜR ALLE PERSONEN, DIE DEN GEHOSTETEN DIENST AUFRUFEN ODER NUTZEN. INDEM SIE DEN GEHOSTETEN DIENST AUFRUFEN ODER NUTZEN ODER ANDERE DAZU

AUTORISIEREN, STIMMEN SIE IN IHREM NAMEN UND IM AUFTRAG IHRER ORGANISATION (IM NACHFOLGENDEN ENTWEDER "SIE" ODER DER "ENDBENUTZER") DEN NUTZUNGSBEDINGUNGEN ZU. WENN SIE DEN NUTZUNGSBEDINGUNGEN IM NAMEN EINES UNTERNEHMENS ODER EINER ANDEREN RECHTSPERSON ZUSTIMMEN, GARANTIEREN SIE, DASS SIE AUTORISIERT SIND, DIESE ENTITÄT AN DIE VORLIEGENDEN NUTZUNGSBEDINGUNGEN ZU BINDEN. WENN SIE DAZU NICHT BEFUGT SIND ODER SIE DIESEN NUTZUNGSBESTIMMUNGEN NICHT ZUSTIMMEN MÖCHTEN, DÜRFEN SIE NICHT AUF DEN GEHOSTETEN DIENST ZUGREIFEN ODER DIESEN NUTZEN UND NIEMANDEN AUTORISIEREN, AUF DEN GEHOSTETEN DIENST ZUZUGREIFEN ODER IHN ZU NUTZEN.

#### **Lizenzen**

DIE LIZENZBESTIMMUNGEN FÜR DIE SOFTWARE, DIE AUF DER AVAYA-WEBSITE UNTER [HTTPS://SUPPORT.AVAYA.COM/](https://support.avaya.com/LicenseInfo) [LICENSEINFO](https://support.avaya.com/LicenseInfo) UNTER DEM LINK "AVAYA SOFTWARE LICENSE TERMS (Avaya Products)" BZW. EINER VON AVAYA BEKANNT GEGEBENEN NACHFOLGESEITE AUFGEFÜHRT SIND, GELTEN FÜR ALLE PERSONEN, DIE SOFTWARE VON AVAYA HERUNTERLADEN, NUTZEN BZW. INSTALLIEREN, WELCHE IM RAHMEN EINES KAUFVERTRAGS MIT AVAYA BZW. EINEM AUTORISIERTEN AVAYA-CHANNEL PARTNER VON AVAYA INC., EINEM VERBUNDENEN UNTERNEHMEN VON AVAYA BZW. EINEM AUTORISIERTEN AVAYA-CHANNEL PARTNER BEZOGEN WURDE. SOFERN NICHT ANDERWEITIG VON AVAYA SCHRIFTLICH BESTÄTIGT, VERLÄNGERT AVAYA DIESE LIZENZ NICHT, WENN DIE SOFTWARE NICHT ÜBER EINE DER OBEN GENANNTEN OFFIZIELLEN QUELLEN BEZOGEN WURDE. AVAYA BEHÄLT SICH DAS RECHT VOR, GEGEN SIE ODER DRITTE, WELCHE DIE SOFTWARE OHNE LIZENZ VERWENDEN ODER VERKAUFEN, GERICHTLICHE SCHRITTE EINZULEITEN. MIT DER INSTALLATION, DEM DOWNLOAD ODER DER NUTZUNG DER SOFTWARE BZW. MIT DEM EINVERSTÄNDNIS ZUR INSTALLATION, DEM DOWNLOAD ODER DER NUTZUNG DURCH ANDERE AKZEPTIEREN SIE IN IHREM EIGENEN NAMEN UND IM NAMEN DES UNTERNEHMENS, FÜR DAS SIE DIE SOFTWARE INSTALLIEREN, HERUNTERLADEN ODER NUTZEN (NACHFOLGEND ALS "SIE" UND "ENDBENUTZER" BEZEICHNET), DIESE NUTZUNGSBEDINGUNGEN UND GEHEN EINEN RECHTSGÜLTIGEN VERTRAG MIT AVAYA INC. ODER DEM BETREFFENDEN AVAYA-PARTNER EIN ("AVAYA").

Avaya gewährt Ihnen eine Lizenz im Rahmen der unten beschriebenen Lizenztypen mit Ausnahme der Heritage Nortel-Software, deren Lizenzrahmen ebenfalls weiter unten beschrieben wird. Wenn die Bestelldokumentation nicht ausdrücklich einen Lizenztyp angibt, ist die anwendbare Lizenz eine designierte Systemlizenz wie unten im Abschnitt "Systembezogene Lizenz (Designated System(s) License (DS)" erläutert. Grundsätzlich wird für jeweils eine (1) Geräteeinheit eine (1) Lizenz vergeben, sofern keine andere Anzahl von Lizenzen oder Geräteeinheiten in der Dokumentation oder anderen Ihnen zur Verfügung stehenden Materialien angegeben ist. ""Software"" sind Computerprogramme in Objektcode, die von Avaya oder einem Avaya Channel Partner als unabhängiges Produkt oder vorinstalliert auf einem Hardware-Produkt bereitgestellt werden, sowie jegliche Upgrades, Aktualisierungen, Fehlerbehebungen oder geänderte Versionen dieser Programme. Der Begriff "designierter Prozessor "bezeichnet ein einzelnes unabhängiges Computergerät. Der Begriff "Server' bezeichnet einen Satz designierter Prozessoren, der eine Softwareanwendung für mehrere Benutzer (physisch oder virtuell) bereitstellt. Der Begriff "Instanz" bezeichnet eine einzelne Kopie der Software, die zu einem bestimmten Zeitpunkt (i) auf einem physischen Rechner; oder (ii) auf einer bereitgestellten virtuellen Maschine ("VM") oder ähnlicher Bereitstellung ausgeführt wird.

#### **Lizenztypen**

Systembezogene Lizenz (Designated System(s) License (DS). Der Endbenutzer kann jede Kopie oder nur eine Instanz der Software installieren und verwenden: 1) auf einer bestimmten Anzahl designierter Prozessoren bis zur in der Bestellung angegebenen Anzahl; oder 2) bis zur Anzahl der Instanzen der Software wie in der Bestellung/Dokumentation angegeben oder von Avaya schriftlich autorisiert. Avaya ist berechtigt zu verlangen, dass der oder die betreffenden Rechner durch Angabe ihres Typs, ihrer Seriennummer, ihrer Leistungsmerkmale, ihrer Instanz, ihres Standorts oder sonstiger Merkmale in dem Einzelvertrag identifiziert werden oder Avaya von dem Endanwender zu diesem Zweck auf elektronischem Wege mitgeteilt werden.

Shrinkwrap Lizenz (Shrinkwrap License - SR). Software mit Komponenten von Drittanbietern dürfen Sie gemäß den Bedingungen der dafür geltenden Lizenzvereinbarung, wie z. B. eine der Software beigelegte oder dafür geltende "Shrinkwrap" oder "Clickthrough"-Lizenz ("Shrinkwrap License"), installieren und nutzen.

#### **Heritage Nortel-Software**

"Heritage Nortel-Software" bezeichnet die Software, die im Dezember 2009 von Avaya als Teil des Erwerbs von Nortel Enterprise Solutions Business übernommen wurde. Die Heritage Nortel-Software ist eine Software in der Liste von Heritage NortelProdukten auf der Website <https://support.avaya.com/LicenseInfo> (oder etwaigen von Avaya bekannt gegeben Nachfolgeseiten) unter dem Link "Heritage Nortel Products". Für die Heritage Nortel-Software gewährt Avaya dem Kunden hierunter eine Heritage Nortel-Softwarelizenz. Diese gilt jedoch lediglich im Umfang der autorisierten Aktivierungs- oder Verwendungsebene, zu den in der Dokumentation angegebenen Zwecken und eingebettet in, zur Ausführung auf oder zur Kommunikation mit Avaya-Geräten. Gebühren für Heritage Nortel-Software können auf dem Umfang der autorisierten Aktivierung oder Verwendung gemäß einer Bestellung oder Rechnung basieren.

#### **Copyright**

Das Material dieser Website, die Dokumentation, Software, der gehostete Dienst oder die Hardware, die von Avaya bereitgestellt werden, dürfen nur für die anderweitig ausdrücklich festgelegten Verwendungszwecke verwendet werden. Sämtliche der von Avaya bereitgestellten Inhalte dieser Website, die Dokumentation, der gehostete Dienst und die Produkte, einschließlich Auswahl, Layout und Design der Inhalte, sind Eigentum von Avaya oder den Lizenzgebern des Unternehmens und sind durch Urheberrechte und andere Gesetze zum Schutz geistigen Eigentums, einschließlich des Sui-Generis-Rechts zum Schutz von Datenbanken, geschützt. Es ist Ihnen nicht gestattet, den Inhalt, darunter Code und Software, zur Gänze oder teilweise zu ändern, zu kopieren, zu vervielfältigen, neu zu veröffentlichen, hochzuladen, im Internet zu veröffentlichen, zu übertragen oder zu vertreiben. Die unbefugte, ohne ausdrückliche und schriftliche Genehmigung von Avaya erfolgende Vervielfältigung, Übertragung, Verbreitung, Speicherung und/oder Nutzung kann unter dem geltenden Recht straf- oder zivilrechtlich verfolgt werden.

#### **Virtualisierung**

Die folgenden Bestimmungen sind anwendbar, wenn das Produkt auf einem virtuellen Computer bereitgestellt wird. Jedes Produkt hat einen eigenen Bestellcode und eigene Lizenztypen. Sofern nicht anders angegeben, muss jede Instanz eines Produkts separat lizenziert und bestellt werden. Wenn der Endanwender-Kunde oder Avaya-Channel Partner zwei Instanzen von Produkten desselben Typs installieren möchte, dann müssen von diesem Typ zwei Produkte bestellt werden.

#### **Komponenten von Drittanbietern**

"Komponenten von Drittanbietern" sind bestimmte im Produkt enthaltene Softwareprogramme oder Teile davon oder gehostete Dienste, die Software (einschließlich Open Source-Software) enthalten können, die auf der Grundlage von Vereinbarungen mit Drittanbietern vertrieben werden ("Drittanbieterkomponenten"), die möglicherweise die Rechte für bestimmte Teile des Produkts erweitern oder einschränken ("Drittanbieterbestimmungen"). Informationen zum Vertrieb des Betriebssystem-Quellcodes von Linux (bei Produkten mit Linux-Quellcode) sowie zur Bestimmung der Urheberrechtsinhaber der Drittanbieterkomponenten und der geltenden Drittanbieterbestimmungen finden Sie bei den Produkten, in der Dokumentation oder auf der Website von Avaya unter<https://support.avaya.com/Copyright>(oder etwaigen von Avaya bekannt gegeben Nachfolgeseiten). Die Open-Source-Software-Lizenzbedingungen, die als Bestimmungen von Drittanbietern stammen, entsprechen den Lizenzrechten, die in den Lizenzbedingungen erteilt werden, und enthalten möglicherweise weitere rechtliche Vorteile für Sie, wie die Veränderung und Verbreitung der Open-Source-Software. Die Bestimmungen von Drittanbietern haben Vorrang gegenüber diesen Software-Lizenzbedingungen, jedoch nur in Bezug auf jeweilige Drittkomponenten und nur solange die Software-Lizenzbedingungen für Sie größere Einschränkungen bedeuten als die jeweiligen Bestimmungen von Drittanbietern.

Das Folgende gilt nur, wenn der H.264 (AVC)-Codec mit dem Produkt vertrieben wird. DIESES PRODUKT WIRD IM RAHMEN DER AVC-PATENT-PORTFOLIO-LIZENZ FÜR DEN PRIVATEN ODER ANDERWEITIG UNENTGELTLICHEN GEBRAUCH

DURCH ENDKUNDEN LIZENZIERT. DIE LIZENZ GEWÄHRT (i) DIE CODIERUNG VON VIDEODATEN GEMÄSS DEM AVC-STANDARD ("AVC-VIDEO") UND/ODER (ii) DIE DECODIERUNG VON AVC-VIDEODATEN, DIE VON EINEM KUNDEN ZU PRIVATEN ZWECKEN CODIERT ODER VON EINEM VIDEO-ANBIETER MIT GÜLTIGER LIZENZ FÜR DIE BEREITSTELLUNG VON AVC-VIDEO BEZOGEN WURDE. FÜR ANDERE ZWECKE WIRD WEDER EXPLIZIT NOCH IMPLIZIT EINE LIZENZ GEWÄHRT. AUSFÜHRLICHE INFORMATIONEN ERHALTEN SIE VON MPEG LA, L.L.C. UNTER [HTTP://WWW.MPEGLA.COM.](HTTP://WWW.MPEGLA.COM)

#### **Dienstanbieter**

DIE FOLGENDEN BESTIMMUNGEN SIND ANWENDBAR, WENN PRODUKTE ODER SERVICES VON AVAYA VON EINEM CHANNEL PARTNER GEHOSTET WERDEN. DAS PRODUKT ODER DER GEHOSTETE SERVICE VERWENDEN MÖGLICHERWEISE KOMPONENTEN VON DRITTANBIETERN, FÜR DIE BESTIMMUNGEN VON DRITTANBIETERN GELTEN UND DIE ERFORDERN, DASS EIN DIENSTANBIETER UNMITTELBAR VON DEM DRITTANBIETER EIGENSTÄNDIG LIZENZIERT SEIN MUSS. WENN EIN AVAYA-CHANNEL PARTNER PRODUKTE VON AVAYA HOSTET, MUSS DIES SCHRIFTLICH VON AVAYA AUTORISIERT WORDEN SEIN, UND WENN DIESE GEHOSTETEN PRODUKTE BESTIMMTE SOFTWARE VON DRITTANBIETERN VERWENDEN ODER BEINHALTEN, EINSCHLIESSLICH, JEDOCH NICHT BESCHRÄNKT AUF MICROSOFT-SOFTWARE ODER CODECS, IST DER AVAYA-CHANNEL PARTNER VERPFLICHTET, AUF KOSTEN DES AVAYA-CHANNEL PARTNERS DIREKT VOM JEWEILIGEN DRITTANBIETER EIGENSTÄNDIG DIE ENTSPRECHENDEN LIZENZVEREINBARUNGEN ZU **BESCHAFFEN** 

WENN DER AVAYA-CHANNEL PARTNER PRODUKTE HOSTET, DIE DEN H.264 CODEC ODER DEN H.265 CODEC VERWENDEN ODER BEINHALTEN, ERKLÄRT SICH DER AVAYA-CHANNEL PARTNER DAMIT EINVERSTANDEN, FÜR DIE ZAHLUNG ALLER DAMIT ZUSAMMENHÄNGENDEN KOSTEN BZW. LIZENZGEBÜHREN VERANTWORTLICH ZU SEIN. DER H.264 (AVC)-CODEC WIRD IM RAHMEN DER AVC-PATENT-PORTFOLIO-LIZENZ FÜR DEN PRIVATEN ODER ANDERWEITIG UNENTGELTLICHEN GEBRAUCH DURCH ENDKUNDEN LIZENZIERT. DIE LIZENZ GEWÄHRT (i) DIE CODIERUNG VON VIDEODATEN GEMÄSS DEM AV STANDARD ("AVC-VIDEO") UND/ODER (ii) DIE DECODIERUNG VON AVC-VIDEODATEN, DIE VON EINEM KUNDEN ZU PRIVATEN ZWECKEN CODIERT ODER VON EINEM VIDEO-ANBIETER MIT GÜLTIGER LIZENZ FÜR DIE BEREITSTELLUNG VON AVC-VIDEO BEZOGEN WURDE. ES WIRD KEINE LIZENZ GEWÄHRT ODER FÜR ANDERE ZWECKE IMPLIZIERT. WEITERE INFORMATIONEN ZU DEN CODECS H.264 (AVC) UND H.265 (HEVC) ERHALTEN SIE VON MPEG LA, L.L.C. UNTER [HTTP://WWW.MPEGLA.COM.](HTTP://WWW.MPEGLA.COM)

#### **Einhaltung der Gesetze**

Sie nehmen zur Kenntnis und bestätigen, dass Sie für die Einhaltung der geltenden Gesetze und Vorschriften verantwortlich sind, einschließlich, aber nicht beschränkt auf Gesetze und Vorschriften in Bezug auf Anrufaufzeichnung, Datenschutz, geistiges Eigentum, Betriebsgeheimnisse, Betrug und Aufführungsrechte in dem Land oder Gebiet, in dem das Avaya-Produkt verwendet wird.

#### **Gebührenbetrug verhindern**

"Gebührenbetrug" ist die unbefugte Nutzung Ihres Telekommunikationssystems durch eine dazu nicht berechtigte Person (z. B. jemand, der kein Mitarbeiter, Vertreter, Auftragnehmer Ihres Unternehmens oder anderweitig im Auftrag Ihres Unternehmens tätig ist). Sie sollten sich darüber im Klaren sein, dass Gebührenbetrug in Verbindung mit Ihrem System möglich ist und gegebenenfalls zu erheblichen zusätzlichen Gebühren für Ihre Telekommunikationsdienste führen kann.

#### **Avaya-Hilfe bei Gebührenbetrug**

Wenn Sie den Verdacht haben, dass Sie Opfer von Gebührenbetrug sind und technische Unterstützung benötigen, rufen Sie die Hotline für Gebührenbetrug des Technical Service Center an: +1-800-643-2353 (USA und Kanada). Weitere Support-Telefonnummern finden Sie auf der Avaya-Support-Website unter <https://support.avaya.com> bzw. auf einer von Avaya bekannt gegebenen Nachfolgeseite.

#### **Sicherheitsrisiken**

Informationen zu den Avaya-Support-Richtlinien zur Sicherheit finden Sie im Bereich "Security Policies and Support" unter [https://](https://support.avaya.com/security) [support.avaya.com/security](https://support.avaya.com/security).

Verdächtige Sicherheitsschwachstellen bei Avaya-Produkten werden gemäß Avaya Product Security Support Flow (https: [support.avaya.com/css/P8/documents/100161515](https://support.avaya.com/css/P8/documents/100161515)) gehandhabt.

#### **Herunterladen der Dokumentation**

Die aktuellsten Versionen der Dokumentation finden Sie auf der Avaya-Support-Website unter <https://support.avaya.com> bzw. auf einer von Avaya bekannt gegebenen Nachfolgeseite.

#### **Avaya-Support**

Mitteilungen zu Produkten und gehosteten Diensten sowie Artikel finden Sie auf der Support-Website von Avaya: [https://](https://support.avaya.com) [support.avaya.com.](https://support.avaya.com) Dort können Sie auch Probleme mit Ihrem Avaya-Produkt oder Ihrem gehosteten Dienst melden. Eine Liste mit Support-Telefonnummern und Kontaktadressen finden Sie auf der Support-Website von Avaya unter<https://support.avaya.com> (bzw. auf einer von Avaya bekannt gegebenen Nachfolgeseite). Scrollen Sie ans Ende der Seite, und wählen Sie "Contact Avaya Support" aus.

#### **Regulatorische Erklärungen**

#### **Hinweise für Australien**

#### **Hinweis zu Hörermagneten:**

#### **Gefahr:**

Der Empfänger im Hörer enthält magnetische Teile, die kleine metallische Gegenstände anziehen können. Es wird zur Vorsicht geraten, um Verletzungen von Personen zu vermeiden.

#### **Hinweise zu Industry Canada (IC)**

#### *RSS-Standards*

Dieses Gerät erfüllt die lizenzfreien RSS-Standards von Industry Canada. Der Betrieb unterliegt den folgenden zwei Bedingungen:

- 1. Dieses Gerät darf keine Interferenzen erzeugen und
- 2. dieses Gerät muss jede Interferenz verarbeiten, auch Interferenzen, die unerwünschten Betrieb verursachen können.

Le présent appareil est conforme aux CNR d'Industrie Canada applicables aux appareils radio exempts de licence. L'exploitation est autorisée aux deux conditions suivantes:

- 1. L'appareil ne doit pas produire de brouillage, et
- 2. L'utilisateur de l'appareil doit accepter tout brouillage radioélectrique subi, même si le brouillage est susceptible d'en compromettre le fonctionnement.

#### *Hinweis zu Funksendern*

Entsprechend der Bestimmungen von Industry Canada darf dieser Funksender nur mit einer für diesen Transmitter von Industry Canada zugelassenen Antenne und dem maximal zugelassenen Antennengewinn (oder weniger) betrieben werden. Um potentielle Funkinterferenzen für andere Benutzer zu minimieren, sollten der Antennentyp und der Antennengewinn so gewählt sein, dass die äquivalente isotrope Strahlungsleistung nicht höher als für eine erfolgreiche Kommunikation notwendig ist.

Conformément à la réglementation d'Industrie Canada, le présent émetteur radio peut fonctionner avec une antenne d'un type et d'un gain maximal (ou inférieur) approuvé pour l'émetteur par Industrie Canada. Dans le but de réduire les risques de brouillage radioélectrique à l'intention des autres utilisateurs, il faut choisir le type d'antenne et son gain de sorte que la puissance isotrope rayonnée équivalente ne dépasse pas l'intensité nécessaire à l'établissement d'une communication satisfaisante.

Dieses digitale Gerät der Klasse B entspricht der kanadischen IC-Vorschrift ICES-003.

Cet appareil numérique de la classe B est conforme à la norme NMB-003 du Canada.

#### *Grenzwerte zur Strahlenbelastung:*

Dieses Gerät entspricht den Grenzwerten für Hochfrequenzstrahlung gemäß FCC und IC RSS102, die für unkontrollierte Umgebungen gelten. Bei Installation und Betrieb des Geräts ist ein Mindestabstand von 20 cm zwischen Radiator und Ihrem Körper einzuhalten. Dieses Gerät sowie die zugehörige Antenne sollten nicht in der Nähe oder zusammen mit anderen Antennen oder Transmittern installiert oder eingesetzt werden.

Cet équipement est conforme aux limites d'exposition aux rayonnements ISEDétablies pour un environnement non contrôlé. Cet équipement doit être installé et utilisé avec un minimum de 20 cm de distance entre la source de rayonnement et votre corps.

#### **Hinweise für Japan**

#### *Klasse-B-Erklärung.*

Dies ist ein Produkt der Klasse B entsprechend dem Standard des VCCI Council. Wenn dieses Produkt in einem Wohngebiet in der Nähe eines Radio- oder Fernsehempfängers verwendet wird, können Störungen der Radiowellen auftreten. Installieren und verwenden Sie das Gerät entsprechend der Bedienungsanleitung.

この装置は、クラスB情報技術装置です。この装置は、家庭環境で使用 することを目的としていますが、この装置がラジオやテレビジョン受信機に 近接して使用されると、受信障害を引き起こすことがあります。 取扱説明書に従って正しい取り扱いをして下さい。  $VCCI-B$ 

*Hinweis zum Denan-Stromkabel*

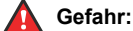

Beachten Sie bei der Installation des Geräts die folgenden Vorsichtsmaßnahmen:

- Verwenden Sie bei diesem Gerät nur die von Avaya mitgelieferten bzw. dafür vorgesehenen Verbindungsund Stromkabel sowie Netzteile. Der Gebrauch anderer Zubehörteile kann Ausfälle, Funktionsstörungen oder Brand verursachen.
- Die mit diesem Gerät gelieferten Stromkabel dürfen nicht mit anderen Geräten verwendet werden. Nichtbefolgung dieser Hinweise kann zu schweren Verletzungen oder zum Tod führen.

# 警告

本製品を安全にご使用頂くため、以下のことにご注意ください。

- 接続ケーブル、電源コード、AC アダプタなどの部品は、必 **はん アンス にっぽい (の) しんかん (の) の (の) の) の (の) の) の (の) の) の (の) の) の (の) の) の (の) の) の (の) の) の** ください。添付品指定品以外の部品をご使用になると故障 や動作不良、火災の原因となることがあります。
- 同梱されております付属の電源コードを他の機器には使用 しないでください。上記注意事項を守らないと、死亡や大 怪我など人身事故の原因となることがあります。

#### **Hinweise für Mexiko**

Die Bedienung dieses Geräts unterliegt den folgenden beiden Bedingungen:

- 1. Dieses Gerät darf keine schädliche Interferenz verursachen.
- 2. Dieses Gerät muss Interferenz jeder Art aufnehmen, darunter auch Interferenz, die unerwünschte Betriebsstörungen zur Folge haben kann.

La operación de este equipo está sujeta a las siguientes dos condiciones:

- 1. Es posible que este equipo o dispositivo no cause interferencia perjudicial y
- 2. Este equipo o dispositivo debe aceptar cualquier interferencia, incluyendo la que pueda causar su operación no deseada.

#### **PoE-Hinweis (Power over Ethernet)**

Die Geräte müssen ohne Weiterleitung an externe Standorte an PoE-Netzwerke angeschlossen werden.

#### **FCC-Hinweise (U.S. Federal Communications Commission)**

#### *Konformitätserklärung*

Alle Änderungen, die nicht ausdrücklich von der für die Einhaltung der Bestimmungen zuständigen Partei genehmigt worden sind, können das Recht des Benutzers, dieses Gerät zu betreiben, widerrufen.

Entsprechend der Bestimmungen der FCC hinsichtlich der Hochfrequenzbelastung darf dieses Gerät und dessen Antenne nicht gemeinsam mit einer anderen Antenne oder einem anderen Transmitter installiert oder betrieben werden.

Dieses Gerät entspricht den FCC-Vorschriften, Teil 15. Der Betrieb unterliegt den folgenden zwei Bedingungen:

- 1. Dieses Gerät darf keine schädlichen Interferenzen erzeugen und
- 2. dieses Gerät muss jede empfangene Interferenz verarbeiten, auch Interferenzen, die unerwünschten Betrieb verursachen können.

Diese Ausrüstung ist getestet und erfüllt die Grenzwerte für ein digitales Gerät der Klasse B gemäß Teil 15 der FCC-Vorschriften. Diese Grenzwerte sollen einen angemessenen Schutz gegen schädliche Störungen beim Betrieb des Geräts in einem Wohngebiet bieten. Das Gerät erzeugt und nutzt Funkwellenenergie und kann Funkwellenenergie ausstrahlen. Es kann bei nicht vorschriftsgemäßer Installation und Verwendung schädliche Störungen im Funkverkehr verursachen. Es kann jedoch nicht garantiert werden, dass bei einer bestimmten Installation keine Störungen auftreten. Sollte das Gerät störende Auswirkungen auf den Radio- oder Fernsehempfang haben (dies kann durch das Ein- bzw. Ausschalten des Geräts getestet werden), sollte der Benutzer versuchen, die Interferenzen durch eine oder mehrere der folgenden Maßnahmen zu beheben:

- Richten Sie die Empfangsantennen neu aus oder bringen Sie sie an einem anderen Ort an.
- Vergrößern Sie den Abstand zwischen dem Gerät und dem **Empfänger**
- Schließen Sie das Gerät an eine Steckdose in einem anderen Stromkreis an als dem, an dem der Empfänger angeschlossen ist.
- Wenden Sie sich an den Händler oder an einen erfahrenen Radio/Fernsehtechniker.

#### *Grenzwerte zur Strahlenbelastung:*

Dieses Gerät entspricht den FCC-Grenzwerten für Hochfrequenzstrahlung, die für unkontrollierte Umgebungen gelten. Bei Installation und Betrieb des Geräts ist ein Mindestabstand von 8 bis 20 cm zwischen Radiator und Ihrem Körper einzuhalten. Dieses Gerät sowie die zugehörige Antenne sollten nicht in der Nähe oder zusammen mit anderen Antennen oder Transmittern installiert oder eingesetzt werden.

#### **EU-Länder**

Dieses Gerät entspricht bei Installation den wesentlichen Anforderungen und sonstigen relevanten Bestimmungen der EMV-Richtlinie 2014/30/EU, der Niederspannungsrichtlinie 2014/35/EU und der Funkanlagenrichtlinie 2014/53/EU. Sie erhalten eine Kopie der Deklaration unter [http://support.avaya.com](http://support.avaya.com/) oder von Avaya Inc., 4655 Great America Parkway, Santa Clara, CA 95054–1233 USA.

WLAN- und BT-Transmitter

- Frequenzen für 2412-2472 MHz, Sendeleistung: 19,84 dBm
- Frequenzen für 5180-5240 MHz, Sendeleistung: 22,5 dBm

#### **Allgemeine Sicherheitshinweise**

- Verwenden Sie nur die von Avaya zugelassenen LPS-Netzteile (Limited Power Source) für dieses Produkt.
- Stellen Sie Folgendes sicher:
	- Verwenden Sie das Gerät nicht in der Nähe von Wasser.
	- Verwenden Sie das Gerät nicht während eines **Gewitters**
	- Verwenden Sie das Gerät nicht, um das Ausströmen von Gas in der Nähe des Gaslecks zu melden.
	- Zusätzliche Stromversorgung Verwenden Sie nur folgendes Modell mit eingeschränkter Stromversorgung: Delta Electronics Inc., Modell ADP-30HR B, Ausgangsleistung 48 V, 0,66 A.

#### **Marken**

Die auf dieser Website, in der/den Dokumentation(en), den gehosteten Diensten und im/in den Produkt(en) von Avaya enthaltenen Marken, Logos und Dienstleistungsmarken ("Marken") sind eingetragene oder nicht eingetragene Marken von Avaya, seinen Partnern, seinen Lizenzgebern, seinen Lieferanten oder

anderen Drittparteien. Die Nutzung dieser Marken ist nur nach vorheriger schriftlicher Genehmigung von Avaya oder der betreffenden Drittpartei, die Eigentümer der Marke ist, gestattet. Der Inhalt dieser Website, der Dokumentation(en), den gehosteten Diensten und des/der Produkt(e) darf keinesfalls dahingehend ausgelegt werden, dass stillschweigend, durch Verwirkung oder auf andere Weise eine Lizenz oder ein Recht an den Marken ohne die ausdrückliche und schriftliche Genehmigung von Avaya oder der betreffenden Drittpartei gewährt wird.

Avaya ist eine eingetragene Marke von Avaya Inc.

Alle Nicht-Avaya-Markennamen sind Eigentum der jeweiligen Inhaber. Linux<sup>®</sup> ist eine eingetragene Handelsmarke von Linus Torvalds in den USA und anderen Ländern.

Android, Google und Google Play sind Marken von Google Inc.

#### **Zustimmung zur Gerätenutzung**

Durch die Verwendung des Avaya-Geräts erklären Sie sich damit einverstanden, dass Avaya von Zeit zu Zeit Netzwerk- und Gerätedaten von Ihrem Gerät erfassen und diese Daten verwenden kann, um Ihre Berechtigung zur Nutzung des Geräts zu bestätigen.

## Inhalt

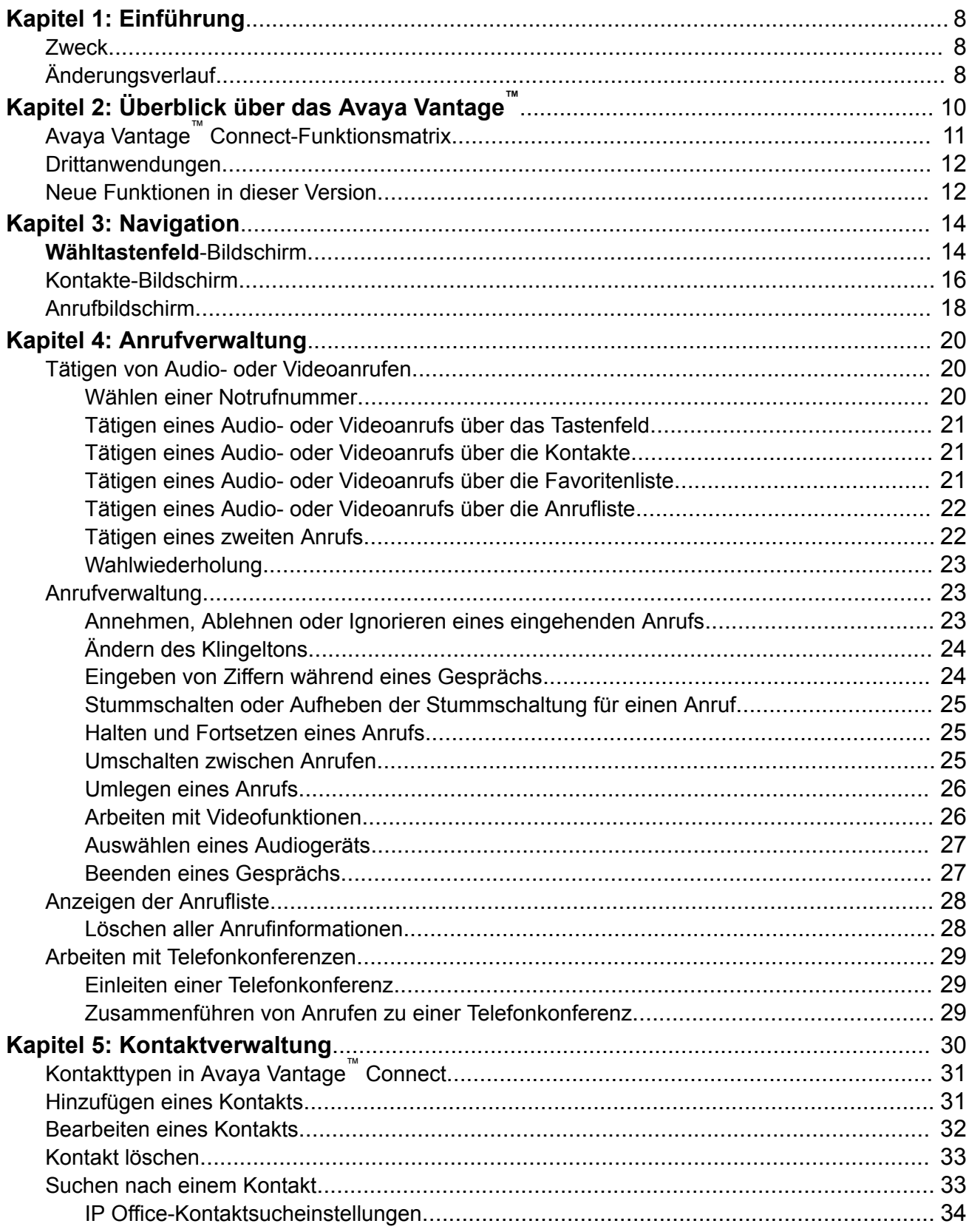

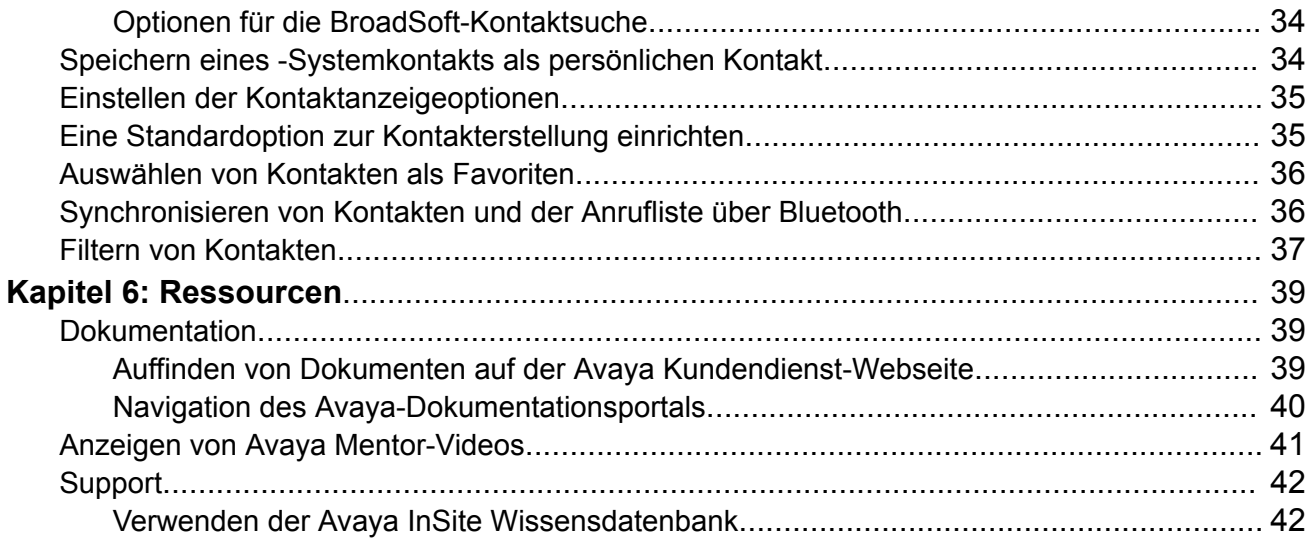

# <span id="page-7-0"></span>**Kapitel 1: Einführung**

# **Zweck**

Dieses Dokument richtet sich an Endbenutzer und erläutert die Verwendung des Avaya Vantage™-Geräts und der Avaya Vantage™ Connect-Anwendung. In diesem Dokument werden auch die Schritte beschrieben, die Endbenutzer bei der Einrichtung befolgen müssen.

Für die Anwendungsentwicklung mit dem SDK sind getrennte Dokumentationen verfügbar. Dieses Dokument enthält keine Informationen zu SDK-Anwendungen.

# **Änderungsverlauf**

In der folgenden Tabelle werden die wichtigsten Änderungen an diesem Dokument aufgelistet:

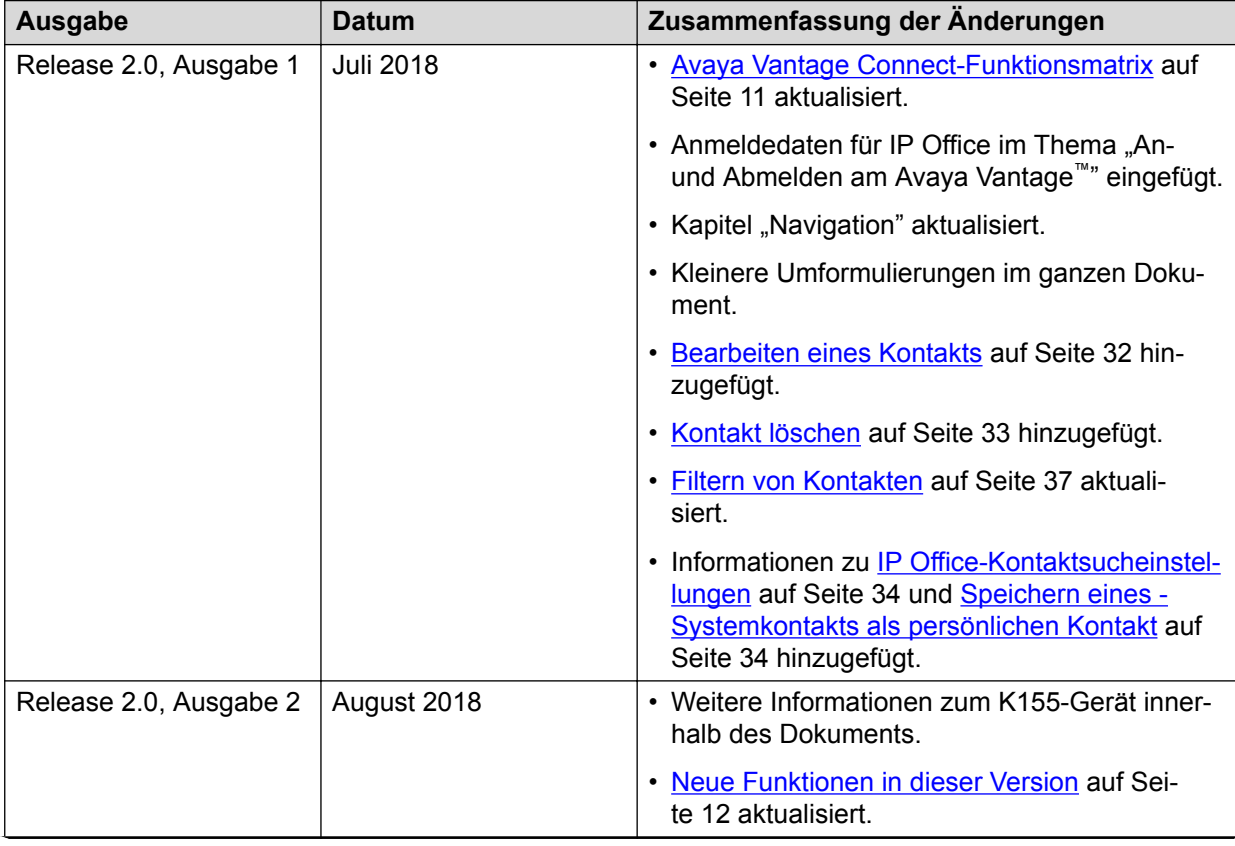

*Die Tabelle wird auf der nächsten Seite fortgesetzt …*

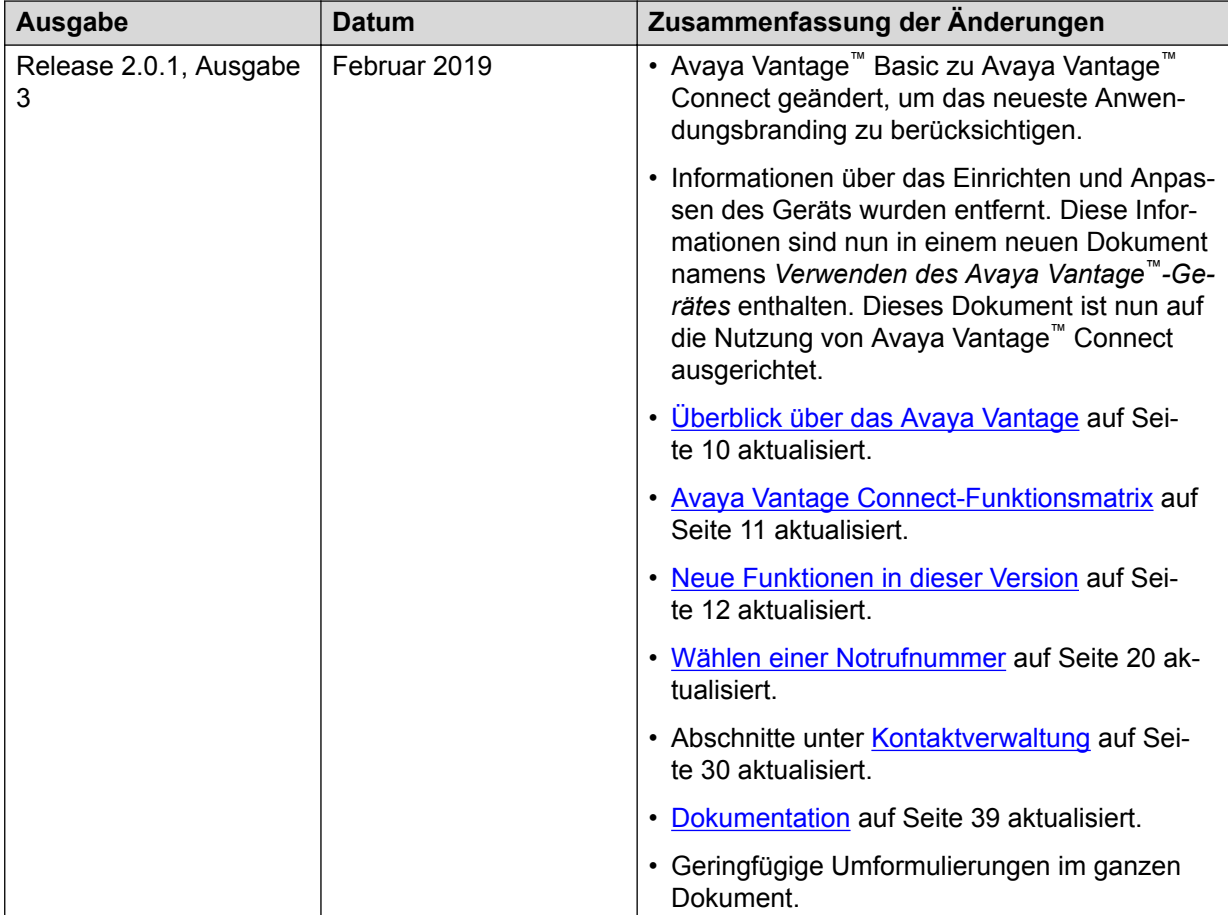

# <span id="page-9-0"></span>**Kapitel 2: Überblick über das Avaya Vantage™**

Das Avaya Vantage™ ist ein Android™-Gerät, das die Vorteile einer anpassbaren Unified-Communications-Lösung mit denen eines voll ausgestatteten Android-Geräts verbindet. Sie können das Avaya Breeze® platform Client Software Development Kit (CSDK) und angepasste Anwendungen verwenden, um die Kommunikationsfunktionen mit dem Avaya Vantage™-Gerät in Ihre Geschäftsprozesse zu integrieren.

Je nach geschäftlichen Anforderungen können Sie unter folgenden Avaya Vantage™- Gerätevarianten wählen:

- Avaya Vantage™ K175: Standardgerät mit 8-Zoll-Bildschirm und einer integrierten Kamera für vollen Zugriff auf Videoanrufe und -konferenzen. Die Kamera lässt sich mithilfe eines mechanischen Kameraverschlusses abdecken.
- Avaya Vantage™ K165: Standardgerät mit 8-Zoll-Bildschirm ohne integrierte Kamera. Sie können trotzdem Videos von anderen Benutzern empfangen.
- Avaya Vantage™ K155: Gerät mit einem kleinen 5-Zoll-Bildschirm. Das Gerät enthält auch ein physisches Tastenfeld und eine integrierte Kamera.

Das Avaya Vantage™ unterstützt die folgenden Telefonieanwendungen:

- Avaya Vantage™ Connect
- Avaya Equinox®

Dieses Dokument befasst sich hauptsächlich mit der Nutzung von Avaya Vantage™ Connect. Weitere Informationen zur Nutzung anderer Anwendungen erhalten Sie in den folgenden Dokumenten:

• Verwenden von Avaya Equinox® for Android, iOS, Mac und Windows: Zur Nutzung der Avaya Equinox<sup>®</sup>-Clients.

Bestimmte Funktionen und Dienste werden nicht unterstützt, wenn in Avaya Equinox<sup>®</sup> ein Avaya Vantage™-Client bereitgestellt wurde . Diese Funktionsunterschiede werden in der Dokumentation zu Avaya Equinox® -Clients beschrieben.

Das Avaya Equinox<sup>®</sup> auf Avaya Vantage<sup>™</sup> unterstützt nur Avaya Aura<sup>®</sup>. Das IP Office und der Einsatz von Anrufsteuerungen von Drittanbietern werden nicht unterstützt.

# <span id="page-10-0"></span>**Avaya Vantage™ Connect-Funktionsmatrix**

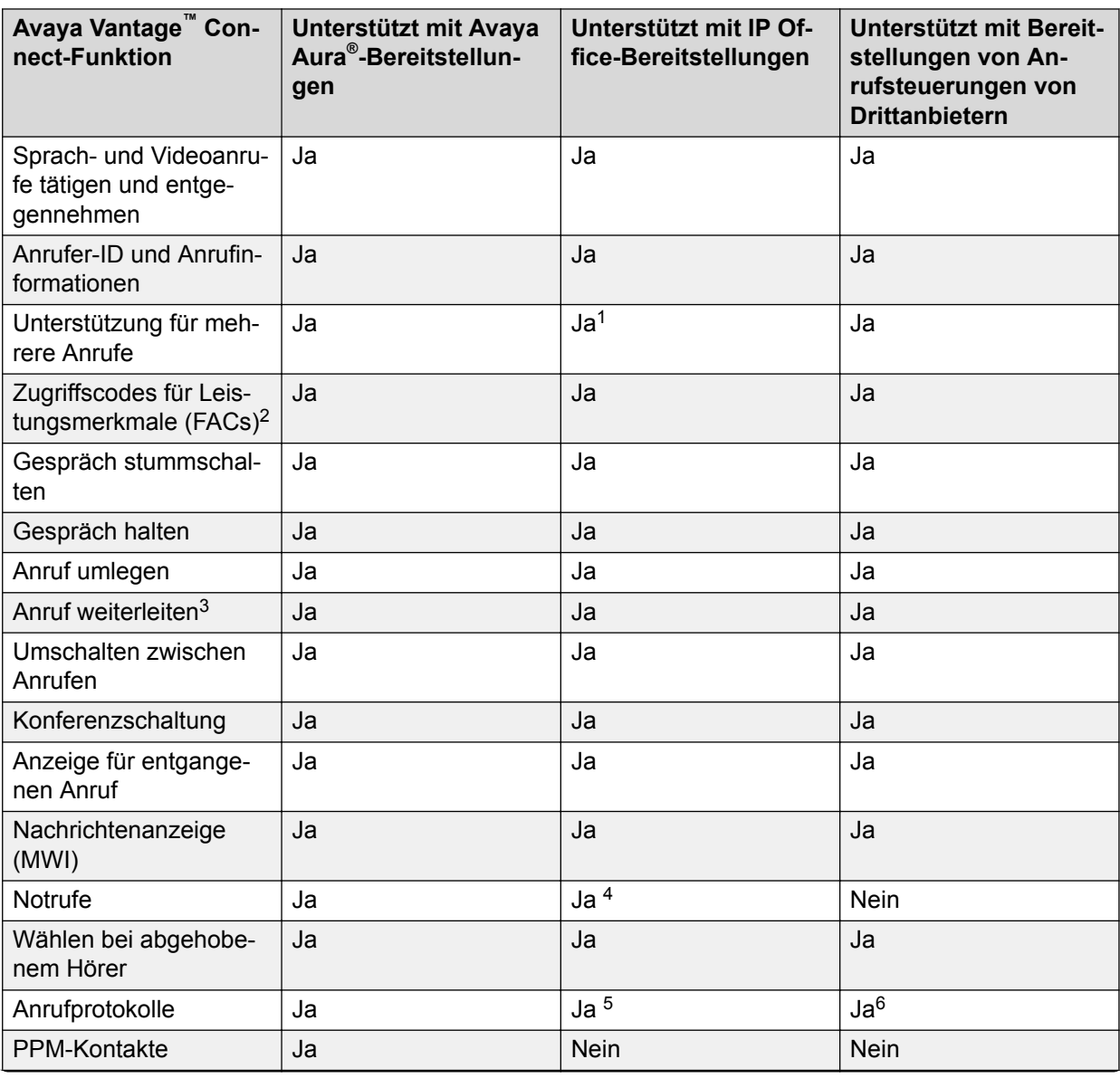

*Die Tabelle wird auf der nächsten Seite fortgesetzt …*

<sup>&</sup>lt;sup>1</sup> Damit mehrere Leitungen in IP Office unterstützt werden, müssen Sie die Funktion "Anklopfen ein" für das Benutzerkonto aktivieren. Andernfalls wird die Verbindung als einzelne Leitung behandelt.

<sup>&</sup>lt;sup>2</sup> In Avaya Vantage™ Connect wird der FAC-Status auf der Benutzeroberfläche nicht dargestellt. Beispiel: Wenn EC500 in der Avaya Aura®-Umgebung aktiviert ist, erscheint auf der Benutzeroberfläche von Avaya Vantage™ Connect kein Hinweis auf diese Aktivierung.

<sup>3</sup> Anrufe können über Feature Access Codes (FACs) oder Kurznummern weitergeleitet werden.

<sup>4</sup> In der IP Office-Umgebung können Sie nur dann einen Notruf tätigen, wenn Sie am Telefon angemeldet sind. Sie können von einem gesperrten Gerät aus einen Notruf tätigen, wenn der Sperrmodus aktiviert ist und ein Administrator in der 46xxspecials.txt-Datei die ortsspezifischen Notrufnummern konfiguriert hat.

<sup>5</sup> Anrufprotokolle in IP Office befinden sich nur auf dem Gerät.

<sup>6</sup> Anrufprotokolle befinden sich nur auf dem Gerät.

<span id="page-11-0"></span>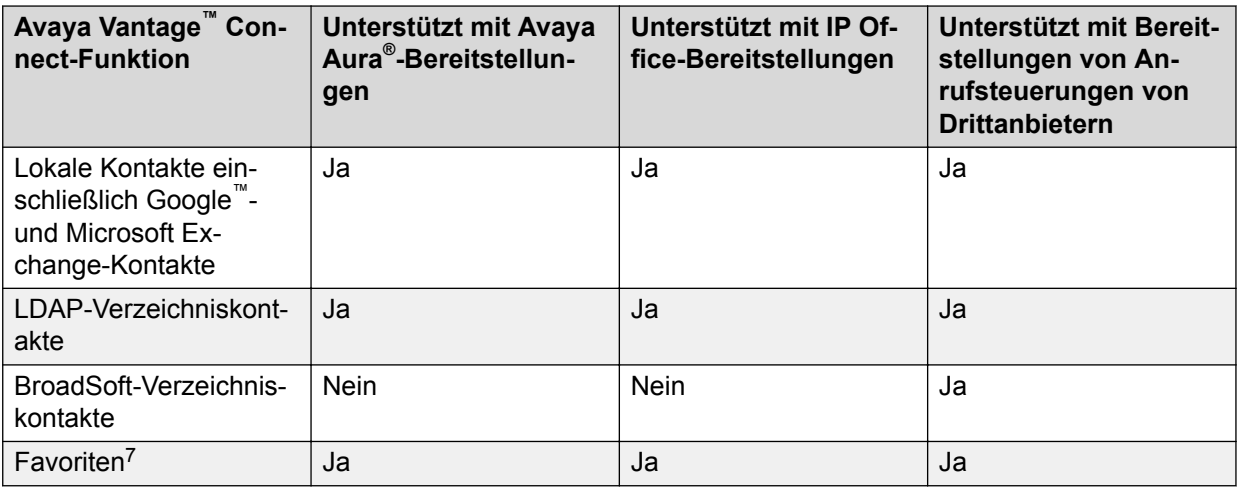

# **Drittanwendungen**

Sie können Drittanwendungen auf Google Play™ installieren. Welche Anwendungen installiert werden können, wird vom Systemadministrator festgelegt.

# **Neue Funktionen in dieser Version**

Mit dem Avaya Vantage™ Release 2.0.1 wird folgendes eingeführt:

#### **Anwendungsumbenennung**

Die Anwendung Avaya Vantage™ Basic wurde in Avaya Vantage™ Connect umbenannt.

Sie können Avaya Vantage™ Connect auf einem Avaya Vantage™-Gerät mit Firmware-Version 2.0.1 mit dem Betriebssystem Android 8.1 installieren. Avaya Vantage™ Connect hat keine Abwärtskompatibilität mit einer Avaya Vantage™ Firmware vor 2.0.1 mit Android 6.0.1.

### **Einsatz von Anrufsteuerungen von Drittanbietern**

Das Avaya Vantage™ und Avaya Vantage™ Connect unterstützen jetzt den Einsatz von Anrufsteuerungen von Drittanbietern. Die Anrufsteuerungsumgebung eines Drittanbieters arbeitet mit dem BroadSoft SIP-Management-Server zusammen. Weitere Informationen über den Einsatz von Anrufsteuerungen von Drittanbietern finden Sie unter *Installieren und Verwalten des Avaya Vantage™ in einer in einer Umgebung zur Anrufsteuerung von Drittanbietern*.

Avaya Equinox® kann in einer Avaya Aura®-Umgebung eingesetzt werden. Es wird nicht in IP Office oder Anrufsteuerungsumgebungen von Drittanbietern unterstützt.

#### **Betriebssystemunterstützung**

Das Avaya Vantage™ unterstützt jetzt das Betriebssystem Android 8.1 (OS). Dieses Betriebssystem führt Änderungen am Erscheinungsbild der Benutzeroberfläche und einiger Symbole ein, einschließlich des Anwendungssymbols auf dem **Start**bildschirm.

 $7$  Zur Favoritenliste können nur lokale Kontakte hinzugefügt werden.

### **Verbesserungen für K155**

Das K155-Gerät unterstützt jetzt den Avaya Equinox®-Client.

### **Unterstützung des LDAP-Verzeichnisses**

Das Avaya Vantage™ unterstützt jetzt die LDAP-Verzeichnissuche. Sie können Avaya Vantage<sup>™</sup> Connect, Avaya Equinox<sup>®</sup> oder jede andere Standard Android-Kontaktanwendung auf dem Avaya Vantage™ für die Suche nach LDAP-Verzeichniskontakten verwenden.

### **Option zur Überprüfung der Konfiguration**

Verwenden Sie den Configuration Verifier, der über das Menü **Einstellungen** verfügbar ist, um zu prüfen, ob Konfigurationsinformationen hinzugefügt oder aktualisiert werden müssen.

# <span id="page-13-0"></span>**Kapitel 3: Navigation**

In diesem Kapitel werden die wichtigsten Avaya Vantage™ Connect-Bildschirme dargestellt. Die Bildschirme auf K165 und K175 weichen leicht von den K155-Bildschirmen ab.

# **Wähltastenfeld-Bildschirm**

In den folgenden Abschnitten wird der Avaya Vantage™ Connect-**Wähltastenfeld**-Bildschirm gezeigt

### **K165- oder K175-Gerät**

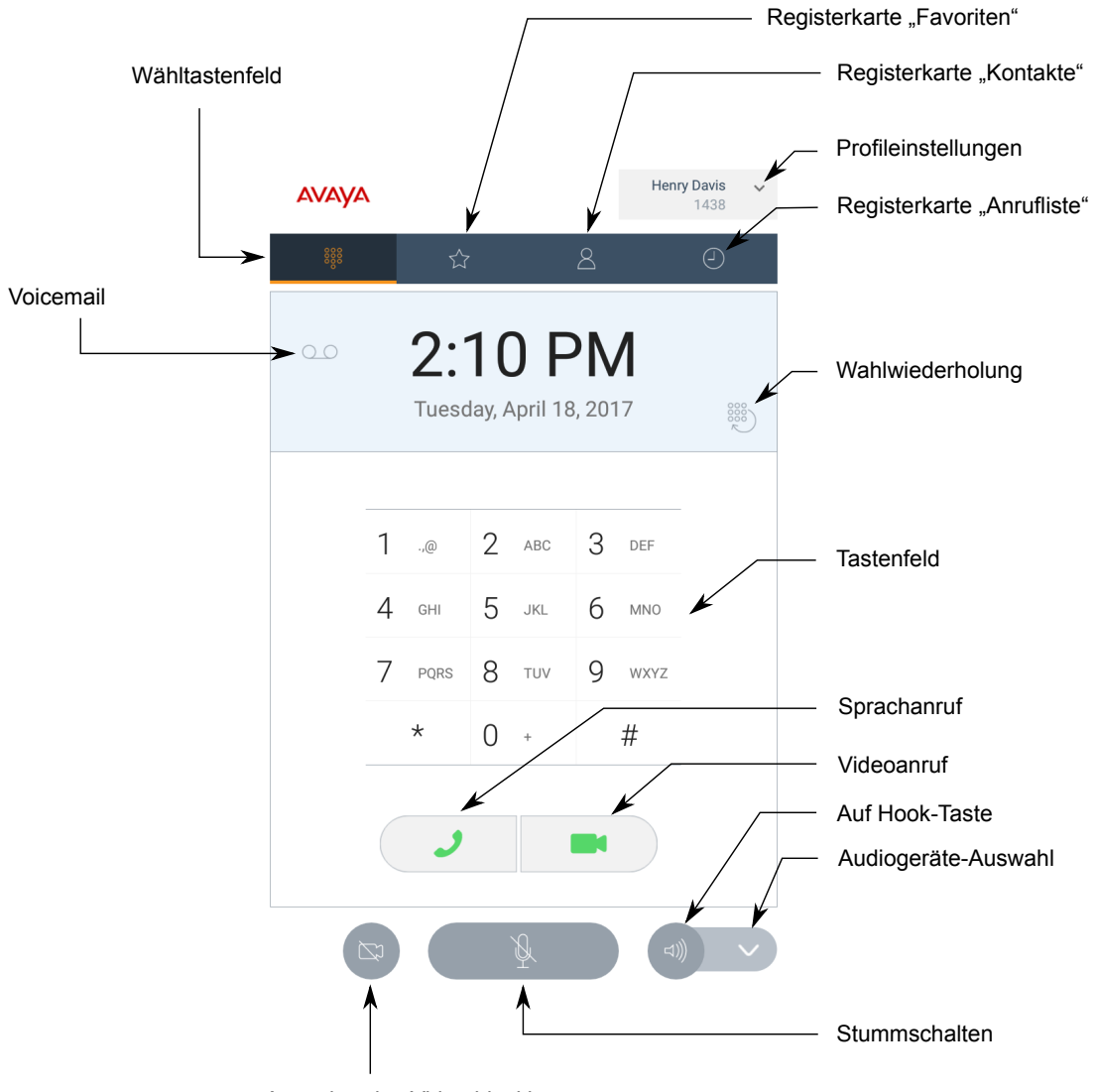

Ausgehendes Video blockieren

### <span id="page-15-0"></span>**K155-Gerät**

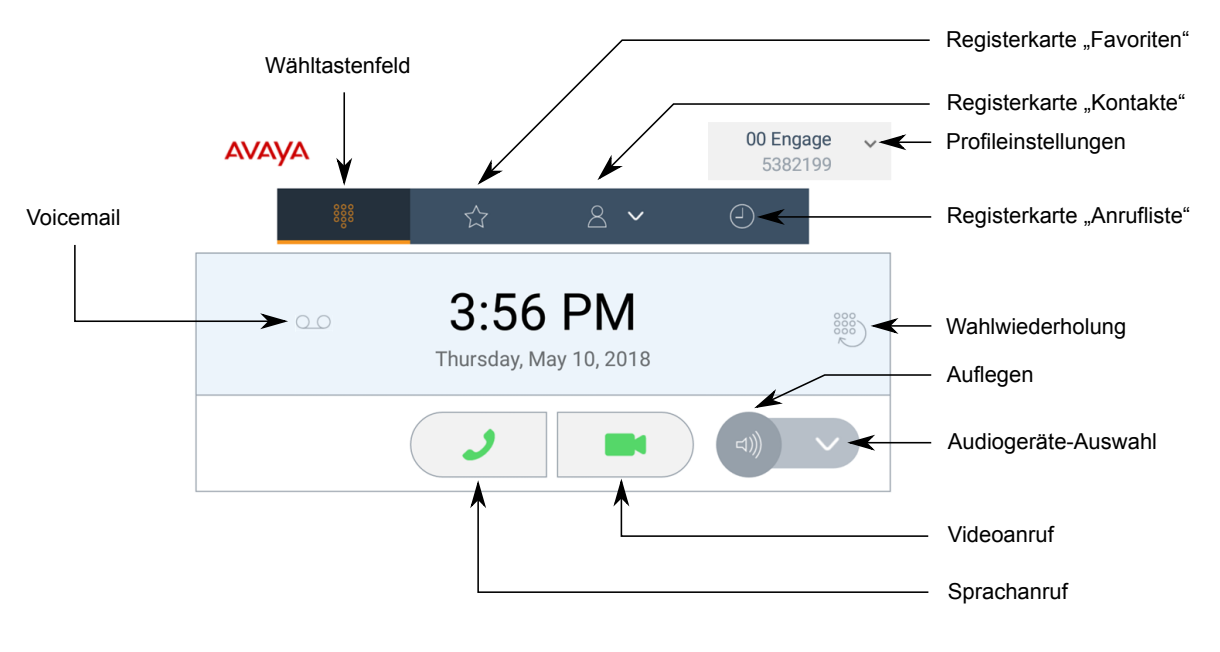

# **Kontakte-Bildschirm**

In den folgenden Abschnitten wird der Bildschirm **Kontakte** des Avaya Vantage™ Connect gezeigt.

### **K165- oder K175-Gerät**

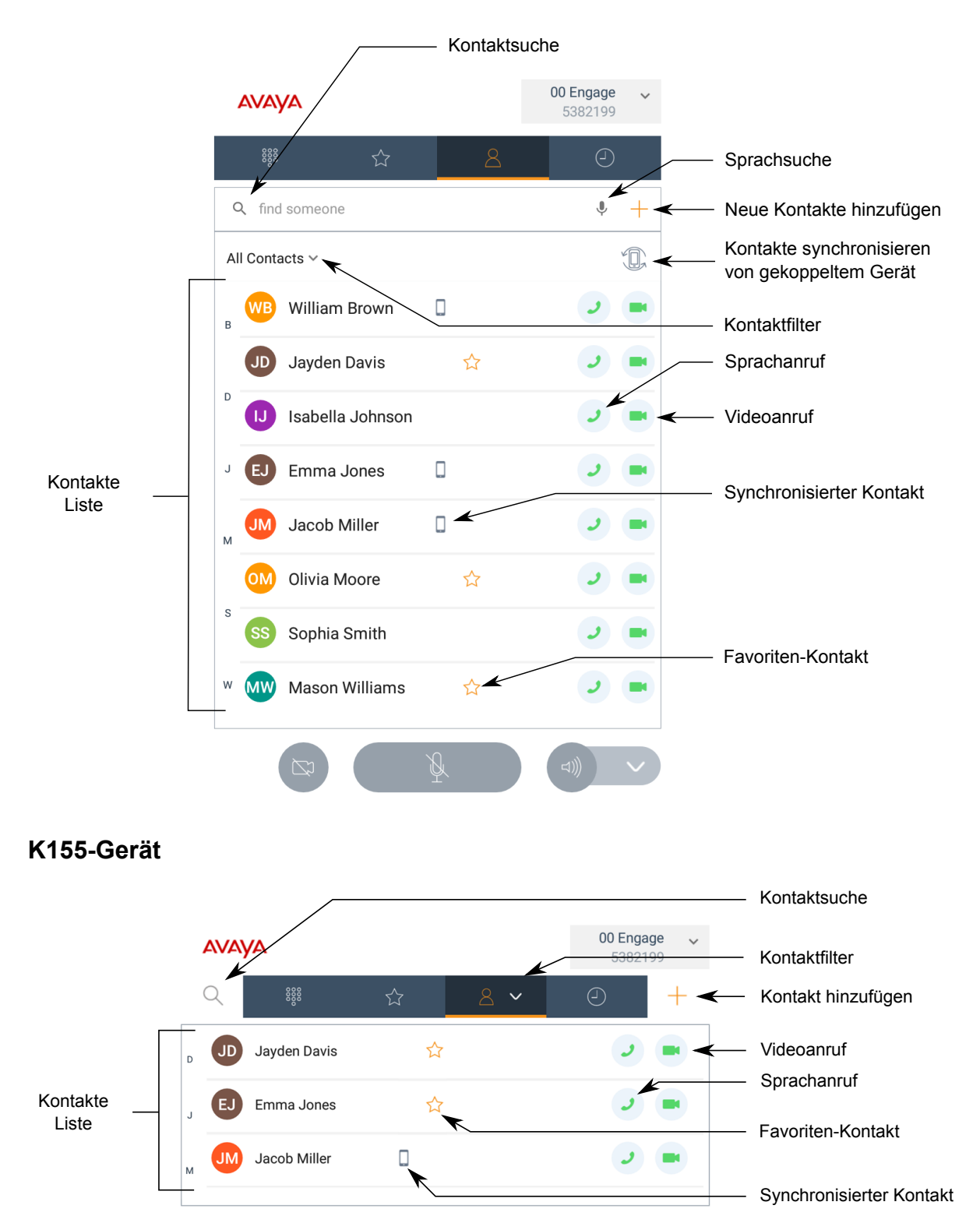

# <span id="page-17-0"></span>**Anrufbildschirm**

**K165- oder K175-Gerät**

In den folgenden Abschnitten wird der Avaya Vantage™ Connect-**Anruf**-Bildschirm gezeigt.

# Infos zum Zweitanruf Zurück zum Hauptbildschirm Johnson, A Henry Davis Profileinstellungen **AVAYA** 1438 Smith, J Name des Kontakts Tastenfeld Anruf beenden Gespräch halten 888  $\Box$ Erweiterte Anrufoptionen  $\partial f$ Audiogeräte-Auswahl  $\uparrow$ Auflegen Ausgehendes Video blockieren Stummschalten

### **K155-Gerät**

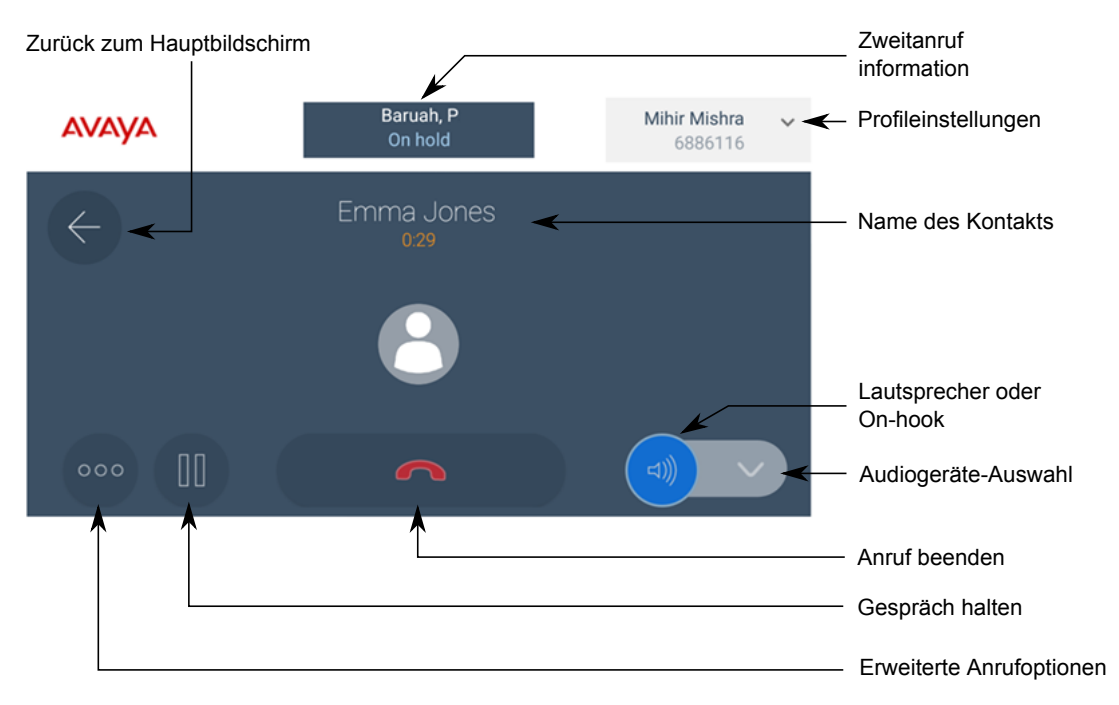

# <span id="page-19-0"></span>**Kapitel 4: Anrufverwaltung**

Sie können folgende wichtige Anrufverwaltungsaufgaben durchführen:

- Tätigen von Audio- oder Videoanrufen
- Audio- oder Videoanrufe entgegennehmen
- Anrufsteuerung
- Anrufliste und entgangene Anrufe anzeigen
- Konferenzen verwalten

# **Tätigen von Audio- oder Videoanrufen**

## **Wählen einer Notrufnummer**

### **Informationen zu diesem Vorgang**

Gehen Sie wie folgt vor, um eine voreingestellte Notrufnummer zu wählen. Der Systemadministrator kann die Notrufnummern konfigurieren.

In der Avaya Aura®-Umgebung können Sie auch dann einen Notruf absetzen, wenn Sie bei Avaya Vantage™ abgemeldet sind oder wenn sich Avaya Vantage™ im gesperrten Modus befindet.

In der IP Office-Umgebung können Sie nur dann einen Notruf tätigen, wenn Sie am Telefon angemeldet sind. Sie können von einem gesperrten Gerät aus einen Notruf tätigen, wenn der Sperrmodus aktiviert ist und ein Administrator in der 46xxspecials.txt-Datei die ortsspezifischen Notrufnummern konfiguriert hat.

In the BroadSoft environment, Avaya Vantage™ Connect does not support emergency calls.

#### **Vorgehensweise**

- Zum Absetzen eines Notrufs vom **Anmelden**-Bildschirm oder von **Bildschirm Sperre** aus tippen Sie unten rechts im Bildschirm auf **Notruf**, und Sie führen einen der folgenden Schritte aus:
	- Um die voreingestellte Notrufnummer mit der höchsten Priorität automatisch anzuwählen, tippen Sie auf **Direktwahl**.
	- Um eine der voreingestellten Notrufnummern manuell zu wählen, tippen Sie auf **Manuelle Wahl**, geben Sie die Nummer ein, und tippen Sie anschließend auf das  $\bullet$ .

Auf K165 und K175 müssen Sie die Ziffern auf dem Bildschirm eintippen. Auf K155 können Sie das physische Tastenfeld des Geräts verwenden.

<span id="page-20-0"></span>• Zum Absetzen eines Notrufs in Avaya Vantage™ Connect geben Sie die Notrufnummer auf dem **Tastenfeld**-Bildschirm ein, und tippen Sie dann auf das

Auf K165 und K175 müssen Sie die Ziffern auf dem Bildschirm eintippen. Auf K155 können Sie das physische Tastenfeld des Geräts verwenden.

# **Tätigen eines Audio- oder Videoanrufs über das Tastenfeld**

### **Vorgehensweise**

- 1. Tippen Sie auf die Registerkarte **Tastenfeld**.
- 2. Geben Sie die gewünschte Rufnummer ein.

Auf K165 und K175 müssen Sie die Ziffern auf dem Bildschirm eintippen. Auf K155 können Sie das physische Tastenfeld des Geräts verwenden.

- 3. Tippen Sie auf eine der folgenden Einstellungen:
	- **J**: Audioanruf tätigen.
	- : Videoanruf starten.
- 4. **(Optional)** Wenn Sie für den Anruf den Hörer verwenden möchten, heben Sie diesen von der Ablage ab.

Wenn Sie den Hörer aus der Ablage nehmen, bevor Sie die Telefonnummer gewählt haben, können Sie nicht mehr zwischen Audio- und Videoanruf wählen. Nach dem Wählen der Nummer beginnt sofort ein Audioanruf.

# **Tätigen eines Audio- oder Videoanrufs über die Kontakte**

### **Vorgehensweise**

- 1. Tippen Sie auf die Registerkarte **Kontakte**.
- 2. Wählen Sie den gewünschten Kontakt aus.
- 3. Tippen Sie auf eine der folgenden Einstellungen:
	- J: Audioanruf tätigen.
	- **•** : Videoanruf starten.

## **Tätigen eines Audio- oder Videoanrufs über die Favoritenliste**

### **Voraussetzungen**

Stellen Sie sicher, dass die **Favoritenliste** Kontakte enthält.

### **Hinweis:**

Auf IP Office können Sie keine persönlichen Kontakte von IP Office zur Liste **Favoriten** hinzufügen.

### <span id="page-21-0"></span>**Vorgehensweise**

- 1. Tippen Sie auf die Registerkarte **Favoriten**.
- 2. Wählen Sie den gewünschten Kontakt aus.
- 3. Tippen Sie auf eine der folgenden Einstellungen:
	- $\cdot$   $\cdot$   $\cdot$  Audioanruf tätigen.
	- : Videoanruf starten.

# **Tätigen eines Audio- oder Videoanrufs über die Anrufliste**

### **Vorgehensweise**

- 1. Tippen Sie auf die Registerkarte **Anrufliste**.
- 2. Wählen Sie den Kontakt oder die Telefonnummer aus.
- 3. Tippen Sie auf eine der folgenden Einstellungen:
	- **J**: Audioanruf tätigen.
	- $\bullet$  : Videoanruf starten.

### **Tätigen eines zweiten Anrufs**

### **Informationen zu diesem Vorgang**

Verwenden Sie dieses Verfahren, um einen zweiten Anruf zu tätigen, während Sie bereits ein Gespräch führen. Sie können bis zu zwei Anrufe gleichzeitig tätigen. Wenn ein Anruf aktiv ist, wird der andere gehalten.

### **B** Hinweis:

Damit mehrere Leitungen in IP Office unterstützt werden, müssen Sie die Funktion "Anklopfen ein" für das Benutzerkonto aktivieren. Andernfalls wird die Verbindung als einzelne Leitung behandelt.

#### **Vorgehensweise**

- 1. Tippen Sie während eines Anrufs auf ...
- 2. Tippen Sie im Fenster **Anruffunktionen** auf **Neuer Anruf**.

Avaya Vantage™ Connect hält den ersten Anruf und zeigt den **Tastenfeld**-Bildschirm an.

- 3. Führen Sie einen der folgenden Schritte aus:
	- Geben Sie die zu wählende Telefonnummer ein.

Auf K165 und K175 müssen Sie die Ziffern auf dem Bildschirm eintippen. Auf K155 können Sie das physische Tastenfeld des Geräts verwenden.

- Wählen Sie in der Registerkarte **Kontakte** den erforderlichen Kontakt aus.
- Wählen Sie in der Registerkarte **Favoriten** den erforderlichen Kontakt aus.
- <span id="page-22-0"></span>• Wählen Sie in der Registerkarte **Anrufliste** den erforderlichen Kontakt oder die erforderliche Telefonnummer aus.
- 4. Tippen Sie auf eine der folgenden Einstellungen:
	- **J**: Audioanruf tätigen.
	- **•** : Videoanruf starten.

Sobald die Verbindung hergestellt worden ist, wird der zweite Anruf zum aktiven Anruf. Der erste Anruf wird weiterhin gehalten, bis Sie zwischen den Anrufen umschalten.

### **Wahlwiederholung**

#### **Informationen zu diesem Vorgang**

Gehen Sie wie folgt vor, um die zuletzt gewählte Nummer erneut zu wählen.

### **Vorgehensweise**

1. Tippen Sie auf dem **Tastenfeld**-Bildschirm auf .

Avaya Vantage™ zeigt die zuletzt gewählte Nummer auf dem Bildschirm an.

- 2. Tippen Sie auf eine der folgenden Einstellungen:
	- **J**: Audioanruf tätigen.
	- **•** : Videoanruf starten.

Sie können eine Wahlwiederholung auch durch zweimaliges Antippen von Doder veranlassen.

# **Anrufverwaltung**

## **Annehmen, Ablehnen oder Ignorieren eines eingehenden Anrufs**

#### **Vorgehensweise**

- Zum Annehmen eines Audioanrufs führen Sie einen der folgenden Schritte aus:
	- Tippen Sie auf dem Bildschirm auf **1944**.
	- Wenn Sie einen kabelgebundenen oder Funkhörer benutzen, nehmen Sie den Hörer aus der Hörerablage.

Mit einem K155 können Sie nach Annahme eines Anrufs mit den Tasten  $\odot$  und  $\odot$  am Gerät zwischen Headset und Freisprechen wechseln.

• Um einen Anruf als Videoanruf anzunehmen, tippen Sie auf **Candidate Steller** 

- <span id="page-23-0"></span> $\cdot$  Um einen Anruf abzulehnen, tippen Sie auf  $\left( \bullet \right)$ .
- Wenn Sie einen Anruf ignorieren möchten, führen Sie eine der folgenden Aktionen aus:
	- Halten Sie die Taste **Leiser** gedrückt, bis die Lautstärke den Wert null hat und der "Nicht stören"-Modus mit Unterbrechungen *Nur durch Alarm* aktiviert ist.
	- Wischen Sie nach unten, um den Benachrichtigungsbereich zu öffnen, und tippen Sie auf **Bitte nicht stören** ( ).

Das Gerät unterdrückt Unterbrechungen bis auf Alarme.

Sie können den "Nicht stören"-Modus ausschalten, indem Sie im Benachrichtigungsbereich auf **Nur Alarm** ( $\bigcirc$ ) tippen.

## **Ändern des Klingeltons**

#### **Informationen zu diesem Vorgang**

Gehen Sie wie folgt vor, um den Standardklingelton für eingehende Anrufe in Avaya Vantage™ Connect zu ändern. Sie können einen Ton in einer Liste integrierter und vom Administrator heruntergeladener Klingeltöne auswählen.

Sie können den Klingelton nur in der Telefonieanwendung, nicht jedoch auf dem Avaya Vantage™-Gerät ändern.

#### **Vorgehensweise**

- 1. Tippen Sie in Avaya Vantage™ Connect auf **Nebenstelle** > **Benutzereinstellungen**.
- 2. Tippen Sie auf **Audio/Video**.
- 3. Tippen Sie unter **Klingelton-Voreinstellungen** auf **Klingelton auswählen**.
- 4. Wählen Sie den neuen Klingelton aus, und tippen Sie auf **OK**.

### **Eingeben von Ziffern während eines Gesprächs**

#### **Informationen zu diesem Vorgang**

So geben Sie während eines Anrufs DTMF-Ziffern ein. Sie werden zum Beispiel beim Abrufen von Voicemails aufgefordert, Ziffern einzugeben.

#### **Vorgehensweise**

- Führen Sie in K165 und K175 die folgenden Aktionen aus:
	- 1. Tippen Sie während eines aktiven Anrufs auf ...

Die Anwendung zeigt das Tastenfeld an.

- 2. Geben Sie die erforderlichen Ziffern ein.
- Verwenden Sie in K155 zur Eingabe der erforderlichen Ziffern das physische Tastenfeld des Geräts.

Die Anwendung zeigt die eingegebenen Ziffern nicht auf dem Bildschirm an.

# <span id="page-24-0"></span>**Stummschalten oder Aufheben der Stummschaltung für einen Anruf**

#### **Informationen zu diesem Vorgang**

Gehen Sie wie folgt vor, um das Mikrofon während eines aktiven Anrufs stummzuschalten oder die Mikrofonstummschaltung aufzuheben. Wenn die Stummschaltung aktiv ist, kann Ihr Gesprächspartner Sie nicht hören.

Die Stummschaltung eines stummgeschalteten Anrufs wird automatisch aufgehoben, wenn Sie während des Anrufs ein anderes Audiogerät auswählen. Vorgänge wie beispielweise Halten eines Anrufs oder Fortsetzen eines Anrufs können allerdings auch während eines stummgeschalteten Anrufs ausgeführt werden, ohne dass die Stummschaltung aufgehoben wird.

#### **Vorgehensweise**

- So schalten Sie sich während eines Anrufs stumm:
	- Tippen Sie auf K165 oder K175 auf das auf dem Bildschirm.
	- $\overline{\phantom{a}}$  Drücken Sie auf K155 die Taste  $\overline{\phantom{a}}$  auf dem Tastenfeild des Geräts.
- So heben Sie Ihre Stummschaltung auf:
	- Tippen Sie zum Aufheben der Stummschaltung auf K165 oder K175 auf N.
	- $\overline{\phantom{a}}$  Drücken Sie auf K155 erneut die Taste  $\overline{\phantom{a}}$  auf dem Gerät.
- **(Optional)** Drücken Sie auf einem Funkhörer die Taste **Stummschalten**, um sich selbst stummzuschalten oder die Stummschaltung aufzuheben.

Wenn Sie einen Anruf an Ihrem Funkhörer stummschalten, wird auf der Anwendungsoberfläche nicht angezeigt, dass der Anruf stummgeschaltet wurde.

Wenn Sie die Verbindung trennen, ohne die Stummschaltung des Funkhörers aufzuheben, bleibt der Hörer stummgeschaltet.

### **Halten und Fortsetzen eines Anrufs**

### **Vorgehensweise**

- $\cdot$  Um einen Anruf zu halten, tippen Sie auf  $\mathbf{Q}$ .
- Um den Anruf wieder aufzunehmen, tippen Sie auf das  $\mathbf{\mathbb{D}}$ .

### **Umschalten zwischen Anrufen**

#### **Informationen zu diesem Vorgang**

Verwenden Sie dieses Verfahren, um zwischen zwei Anrufen zu wechseln, wenn ein Anruf aktiv ist und der andere gehalten wird.

### <span id="page-25-0"></span>**Hinweis:**

Damit mehrere Leitungen in IP Office unterstützt werden, müssen Sie die Funktion "Anklopfen ein" für das Benutzerkonto aktivieren. Andernfalls wird die Verbindung als einzelne Leitung behandelt.

#### **Vorgehensweise**

1. Tippen Sie oben im Bildschirm **Anruf** auf die Bezeichnung mit den Informationen des gehaltenen Anrufs.

Die Anwendung zeigt im Bildschirm **Anruf** den inaktiven (gehaltenen) Anruf an.

2. Tippen Sie auf  $\bullet$ .

Der inaktive Anruf wird zum aktiven Anruf, und der andere Anruf wird gehalten.

### **Umlegen eines Anrufs**

### **Informationen zu diesem Vorgang**

Gehen Sie wie folgt vor, um einen Anruf an eine andere Nummer umzulegen. Eine direkte Umlegung, wie in dieser Vorgehensweise beschrieben, ist eine Umlegung ohne Rückfrage. Wenn Sie eine Umlegung ohne Rückfrage durchführen, können Sie den anderen Teilnehmer nicht über die Umlegung benachrichtigen und nach dem Einleiten der Umlegung nicht zum ursprünglichen Anruf zurückkehren.

#### **Vorgehensweise**

- 1. Tippen Sie während eines aktiven Anrufs auf ...
- 2. Tippen Sie auf  $\leq$ .
- 3. Führen Sie einen der folgenden Schritte aus:
	- Tippen Sie auf **Eine Nummer eingeben**, und geben Sie dann die Telefonnummer ein.
	- Tippen Sie auf **Teilnehmer wählen**, und wählen Sie dann den erforderlichen Kontakt in der Liste **Kontakte**, **Anrufliste** oder **Favoriten**.
- 4. Tippen Sie auf **Umlegen**.

### **Arbeiten mit Videofunktionen**

#### **Informationen zu diesem Vorgang**

Gehen Sie wie folgt vor, um die Videofunktion während eines Anrufs zu starten, zu stoppen, anzuhalten und wiederaufzunehmen. Wenn Sie die Videoaufzeichnung anhalten, stellt die Anwendung die Übertragung Ihres Videos an den Gesprächspartner ein. Sie können jedoch weiterhin Videodaten vom anderen Teilnehmer empfangen, und Ihre Audiodaten werden weiterhin an den anderen Teilnehmer übertragen.

• Wenn Sie während eines Videoanrufs zu einer anderen Anwendung wechseln, wird die Videofunktion gestoppt. Um die Videofunktion erneut zu starten, müssen Sie zu Avaya Vantage™ Connect zurückwechseln.

<span id="page-26-0"></span>• Wenn der Gesprächspartner einen Videoanruf durchführt oder einen bestehenden Anruf durch die Videofunktion erweitert, hält Avaya Vantage™ Connect das ausgehende Video aus Datenschutzgründen an. Um Ihr Video an den anderen Teilnehmer zu übertragen, müssen Sie die Videofunktion manuell starten.

#### **Vorgehensweise**

- Tippen Sie zum Starten oder Stoppen der Videofunktion auf **ob und dann auf Video starten** oder **Video stoppen**.
- So halten Sie ein Video in K165 oder K175 an oder schalten es stumm:
	- 1. Tippen Sie auf  $\mathbb{F}$ .

Das Symbol wird blau.

- 2. **(Optional)** Um das Gespräch fortzuführen, tippen Sie erneut auf das Symbol.
- So halten Sie Videos in K155 an oder schalten sie stumm:
	- 1. Drücken Sie die  $\bigcirc$ .

Die blaue LED auf der Taste leuchtet auf.

2. **(Optional)** Drücken Sie die Taste erneut zum Fortsetzen des Videos.

### **Auswählen eines Audiogeräts**

#### **Informationen zu diesem Vorgang**

Gehen Sie wie folgt vor, um das für einen Anruf zu verwendende Autogerät auszuwählen.

Standardmäßig verwendet Avaya Vantage™ zur Audioübertragung Lautsprecher. Wenn Sie ein Headset oder einen Hörer an Ihr Gerät angeschlossen haben, können Sie auswählen, welches Audiogerät bei einem Anruf verwendet werden soll.

### **Vorgehensweise**

- Tippen Sie zur Auswahl eines Audiogeräts vom Bildschirm **Tastenfeld** oder **Anrufl** auf und treffen Sie aus der Liste der Audiogeräte eine Auswahl.
- Wenn Sie Ihren Funkhörer während eines Gesprächs als aktives Audiogerät auswählen möchten, nehmen Sie ihn aus der Ablage.

Avaya Vantage™ überträgt den Ton automatisch zum Hörer.

- So übertragen Sie während eines Anrufs den Ton vom Hörer zum Gerätelautsprecher:
	- 1. Tippen Sie auf vund dann auf Lautsprecher.

Avaya Vantage™ überträgt den Ton zum Lautsprecher.

2. Legen Sie den Hörer auf die Ablage.

### **Beenden eines Gesprächs**

### **Informationen zu diesem Vorgang**

Wenden Sie diese Methode an, um einen aktiven Anruf zu beenden.

<span id="page-27-0"></span>Wenn Sie einen Anruf erhalten, während Sie einen anderen Anruf führen, können Sie den ersten Anruf nicht beenden, solange Sie den zweiten Anruf nicht angenommen oder abgelehnt haben.

#### **Vorgehensweise**

- Tippen Sie auf dem Bildschirm auf **.**
- Wenn Sie das Freisprechtelefon verwenden, tippen Sie auf **.**
- Gehen Sie folgendermaßen vor, wenn Sie einen Hörer verwenden:
	- Legen Sie auf, indem Sie den Hörer in die Ablage legen.
	- $-$  Tippen Sie auf  $\bullet$ .

# **Anzeigen der Anrufliste**

### **Vorgehensweise**

- 1. Tippen Sie auf die Registerkarte **Anrufliste**.
- 2. Filtern Sie die Anrufliste mithilfe der folgenden Optionen:
	- **Alle Anrufe**
	- **Entgangene Anrufe**
	- **Ausgehende Anrufe**
	- **Eingehende Anrufe**
- 3. **(Optional)** So zeigen Sie die Anrufliste auf dem synchronisierten Gerät an:
	- Tippen auf K165 oder K175 auf das ... das sich oben rechts von der Kontaktliste befindet.
	- Tippen Sie auf K155 in der Kontaktfilter-Dropdownliste (**a)** v) auf **Bluetooth-Synchronisierung**.

Avaya Vantage™ Connect zeigt die Anrufliste des synchronisierten Mobilgeräts in der Registerkarte "Anrufliste" an, wenn:

- "Anrufliste teilen" aktiviert ist.
- das gekoppelte Mobilgerät mit Avaya Vantage™ verbunden ist.

#### **Verwandte Links**

[Synchronisieren von Kontakten und der Anrufliste über Bluetooth](#page-35-0) auf Seite 36

## **Löschen aller Anrufinformationen**

### **Vorgehensweise**

- 1. Tippen Sie auf die Registerkarte **Anrufliste**.
- 2. Filtern Sie die Anrufliste und wählen Sie **Alle Anrufe löschen** aus.

<span id="page-28-0"></span>3. Tippen Sie im **Bestätigungsdialogfeld** auf **Löschen**.

# **Arbeiten mit Telefonkonferenzen**

### **Einleiten einer Telefonkonferenz**

### **Informationen zu diesem Vorgang**

Gehen Sie wie folgt vor, um eine Audio- oder Videotelefonkonferenz zu starten.

### **Wichtig:**

Dieses Verfahren betrifft keine IP Office-Bereitstellungen. Mit IP Office können Sie nur Anrufe zu einer Telefonkonferenz zusammenführen. Videokonferenzen werden für IP Office ebenfalls nicht unterstützt.

#### **Vorgehensweise**

- 1. Tippen Sie während eines aktiven Anrufs auf  $\bullet$ .
- 2. Tippen Sie im **Anruffunktionen**-Fenster auf **Teilnehmer hinzufügen**.
- 3. Führen Sie einen der folgenden Schritte aus:
	- Tippen Sie auf **Eine Nummer eingeben**, und geben Sie dann die Telefonnummer ein.
	- Tippen Sie auf **Teilnehmer wählen**, und wählen Sie dann den erforderlichen Kontakt in der Liste **Kontakte**, **Anrufliste** oder **Favoriten**.
- 4. Tippen Sie auf **Teilnehmer hinzufügen**.

Der ausgewählte Teilnehmer wird angerufen. Wenn der Teilnehmer den Anruf annimmt, beginnt die Konferenz.

### **Zusammenführen von Anrufen zu einer Telefonkonferenz**

#### **Voraussetzungen**

Es müssen zwei augehende Anrufe aktiv sein.

#### **Vorgehensweise**

- 1. Tippen Sie auf dem Bildschirm **Anruf** auf .
- <sup>2.</sup> Tippen Sie auf  $\uparrow$ , um die beiden Anrufe zu einer Telefonkonferenz zusammenzuführen.

# <span id="page-29-0"></span>**Kapitel 5: Kontaktverwaltung**

In der folgenden Tabelle ist das Kontaktmanagement auf Avaya Vantage™ für den Einsatz mit verschiedenen Kommunikationssystemen und Telefonieanwendungen zusammengefasst:

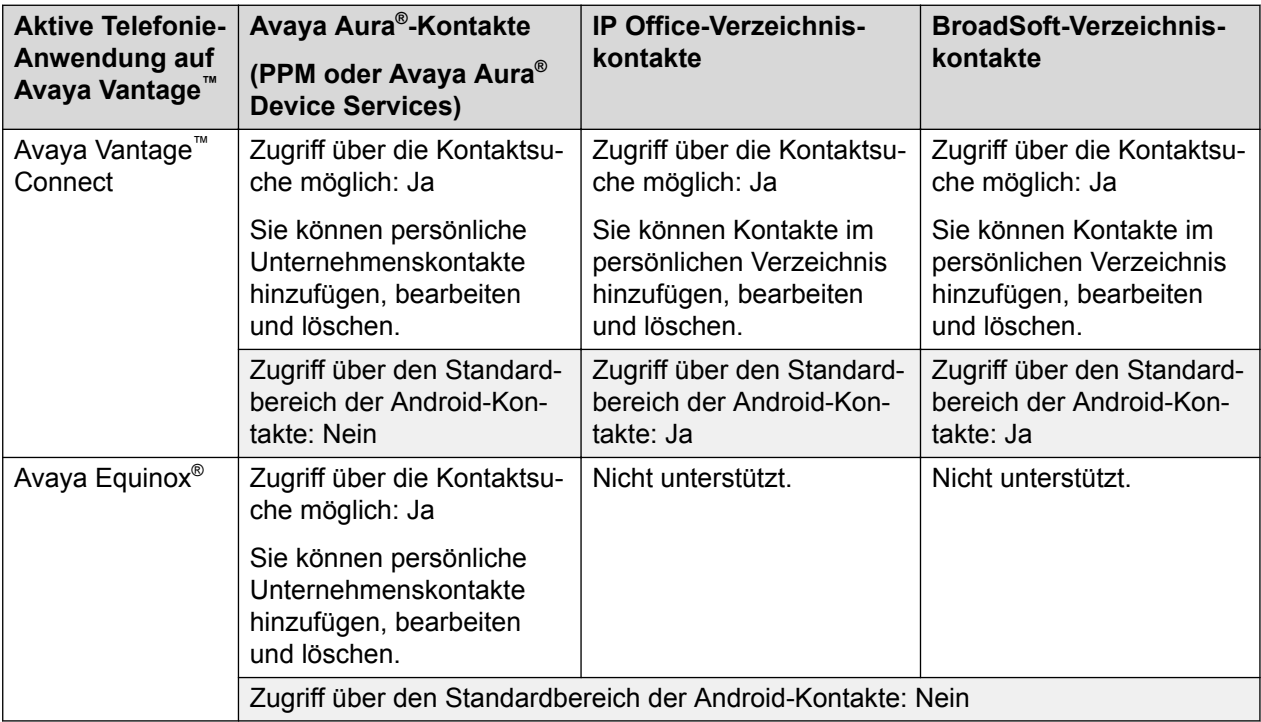

IP Office und BroadSoft-Verzeichniskontakte sind auf Avaya Vantage™ nur verfügbar, wenn das Gerät mit einem öffentlichen Netzwerk verbunden ist.

Der Rest dieses Kapitels konzentriert sich auf die Aufgaben des Kontaktmanagements, die Sie unter Avaya Vantage™ Connect ausführen können. Informationen zur Verwaltung von Kontakten über die Avaya Equinox® -Anwendung finden Sie unter *Verwenden von Avaya Equinox® for Android, iOS, Mac und Windows*.

# <span id="page-30-0"></span>**Kontakttypen in Avaya Vantage™ Connect**

Über die Registerkarte **Kontakte** in Avaya Vantage™ Connect können Sie auf die folgenden Kontakte zugreifen:

- Unternehmenskontakte, die wie von einem Administrator konfiguriert, auf verschiedenen Servern gespeichert sind. Abhängig vom verwendeten Kommunikationssystem werden die Unternehmenskontakte wie folgt bereitgestellt:
	- In der Avaya Aura®-Umgebung, PPM oder Avaya Aura® Device Services-Kontakte.
	- Mit IP Office-Bereitstellungen, zentralisierten IP Office-Verzeichniskontakten.
	- In Anrufsteuerungsumgebungen von Drittanbietern, BroadSoft-Verzeichniskontakte. Um auf diese Kontakte zugreifen zu können, muss die BroadSoft-Verzeichnisfunktion von einem Administrator aktiviert werden.
- Lokale Kontakte, die auf dem Gerät gespeichert sind, oder das im Android-System definierte Standardkontaktkonto. Wenn kein Standardkonto konfiguriert ist, werden die Kontakte auf dem Gerät gespeichert.

### **Hinweis:**

Sie können das standardmäßige Kontaktkonto in der Android-Kontaktapplikation anzeigen und ändern, indem Sie auf  $\equiv$  und dann auf **Einstellungen** > **Standardkonto für neue Kontakte** tippen.

Avaya Vantage™ löscht die Daten lokaler Kontakte, wenn sich ein anderer Benutzer beim Gerät anmeldet. Zum Speichern lokaler Kontaktdaten müssen Sie die Datensicherung aktivieren und ein Sicherungskonto unter **Einstellungen** > **System** > **Datensicherung** anlegen.

Unter Avaya Vantage™ Connect können Sie einen Kontakt als lokalen Kontakt auf dem Gerät oder als persönlichen Kontakt im Unternehmen, IP Office oder persönlichen BroadSoft-Verzeichnis speichern. Sie können zudem lokale und persönliche Kontakte ändern, die zum Unternehmensverzeichnis, IP Office oder persönlichen BroadSoft-Verzeichnis hinzugefügt wurden. Änderungen von persönlichen Kontakten werden automatisch zwischen Avaya Vantage™ und dem Verzeichnisserver synchronisiert.

Sie können die Kontakte im Unternehmenssystemverzeichnis nicht ändern oder löschen. Sie können jedoch einen Systemkontakt als persönlichen Kontakt speichern.

## **Hinzufügen eines Kontakts**

### **Informationen zu diesem Vorgang**

Gehen Sie wie folgt vor, um neue Kontakte zu Avaya Vantage™ Connect hinzuzufügen. Sie einen neuen Kontakt als lokalen Kontakt auf dem Gerät oder als persönlichen Kontakt im persönlichen Unternehmensverzeichnis speichern.

In der Avaya Aura®-Umgebung wird der Kontakt als persönlicher Kontakt im PPM oder im Avaya Aura® Device Services gespeichert. In der IP Office-Umgebung wird ein persönlicher Kontakt im persönlichen IP Office-Verzeichnis gespeichert. In der BroadSoft-Kommunikationsumgebung wird der persönliche Kontakt im persönlichen Verzeichnis von BroadSoft gespeichert.

<span id="page-31-0"></span>Avaya Vantage™ löscht Gerätekontakte, wenn sich ein anderer Benutzer beim Gerät anmeldet. Um Daten von Gerätekontakten zu speichern, aktivieren Sie die Datensicherung und stellen Sie ein Sicherungskonto unter **Einstellungen** > **System** > **Datensicherung** zur Verfügung.

#### **Vorgehensweise**

- 1. Tippen Sie auf die Registerkarte **Kontakte**.
- 2. Tippen Sie auf  $+$ .
- 3. Wählen Sie eine der folgenden Optionen:
	- **Lokaler Kontakt**: Lokale Speicherung des Kontakts auf dem Gerät.
	- **Firmenverzeichniseintrag**: Hinzufügen des Kontakts in das persönliche Avaya Aura® -Unternehmens- oder BroadSoft-Verzeichnis.
	- **Persönlicher Kontakt**: So fügen Sie den Kontakt in das persönliche IP Office-Verzeichnis ein.

Je nachdem, in welcher Umgebung das Gerät installiert ist, ist entweder die Option **Firmenverzeichniseintrag** oder **Persönlicher Kontakt** verfügbar.

4. Geben Sie in den Feldern **Vorname** und **Nachname** den Namen des neuen Kontakts ein.

Verwenden Sie auf dem K155-Gerät sie Bildschirmtastatur, um Buchstaben und andere Sonderzeichen einzugeben. Um Zahlen einzugeben, können Sie entweder die Bildschirmtastatur oder die integrierte Tastatur auf K155 verwenden.

- 5. Zum Hinzufügen der Telefonnummer des Kontakts gehen Sie wie folgt vor:
	- a. Tippen Sie auf **Telefonnummer hinzufügen**.
	- b. Wählen Sie in der Dropdown-Liste die entsprechende Telefonkategorie aus.
	- c. Geben Sie in das Feld **Telefon** die Telefonnummer ein.

Sie müssen mindestens eine Telefonnummer für jeden Kontakt angeben.

- 6. **(Optional)** Wiederholen Sie Schritt 5, um weitere Telefonnummern für den Kontakt hinzuzufügen.
- 7. **(Optional)** Fügen Sie weitere Informationen über den Kontakt hinzu, z. B. Stellenbezeichnung, Firma und Adresse.
- 8. Tippen Sie auf **Fertig**.

Die neuen Kontakte und ihre Details werden in der Liste "Kontakte" der Anwendung angezeigt.

# **Bearbeiten eines Kontakts**

#### **Informationen zu diesem Vorgang**

Gehen Sie wie folgt vor, um die Details eines Kontakts zu bearbeiten.

Sie können lokale und persönliche Kontakte ändern, die zum Unternehmens-, IP Office oder persönlichen BroadSoft-Verzeichnis hinzugefügt wurden. Änderungen von persönlichen

<span id="page-32-0"></span>Kontakten werden automatisch zwischen Avaya Vantage™ Connect und dem persönlichen Verzeichnisserver synchronisiert.

#### **Vorgehensweise**

- 1. Tippen Sie auf die Registerkarte **Kontakte**.
- 2. Tippen Sie in der Liste der Kontakte auf den Kontakt, den Sie bearbeiten möchten.
- 3. Tippen Sie auf der Seite **Kontaktinformationen** auf **Bearbeiten**.
- 4. Tippen Sie auf das Feld, das Sie bearbeiten möchten.
- 5. Verwenden Sie für die Änderungen der Informationen die Bildschirmtastatur.
- 6. Tippen Sie auf **Fertig**.

# **Kontakt löschen**

### **Informationen zu diesem Vorgang**

Gehen Sie wie folgt vor, um einen beliebigen Kontakt aus der Kontaktliste zu löschen.

Sie können lokale und persönliche Kontakte löschen, die zum Avaya Aura®-Unternehmensverzeichnis, IP Office oder persönlichen BroadSoft-Verzeichnis hinzugefügt wurden.

#### **Vorgehensweise**

- 1. Tippen Sie auf das Register **Kontakte**.
- 2. Tippen Sie in der Liste der Kontakte auf den Kontakt, den Sie löschen möchten.
- 3. Tippen Sie auf der Seite **Kontaktinformationen** auf **Löschen**.
- 4. Tippen Sie auf **Ja**, um den Aktion zu bestätigen.

## **Suchen nach einem Kontakt**

### **Informationen zu diesem Vorgang**

Verwenden Sie dieses Verfahren, um nach einem Kontakt zu suchen.

In der IP Office-Umgebung sind IP Office-Systemkontakte nur mit einer Suche sichtbar.

#### **Vorgehensweise**

- 1. Tippen Sie auf die Registerkarte **Kontakte**.
- 2. Tippen Sie auf K155 auf das Symbol  $\mathbb Q$ .
- 3. Geben Sie im Feld **Suche** den Namen des Kontakts ein, nach dem Sie suchen möchten.

Während Sie tippen, wird die Liste mit relevanten Kontakten aktualisiert.

## <span id="page-33-0"></span>**IP Office-Kontaktsucheinstellungen**

In der IP Office-Umgebung, in Avaya Vantage™ Connect und im standardmäßigen Kontaktebereich (■) auf dem Avava Vantage™-Gerät wird die zentralisierte Kontaktsuche im IP Office-Verzeichnis unterstützt. Dazu gehören folgende Elemente:

- IP Office-Systemkontakte und Sammelgruppenkontakte in einem kleinen Community-Netzwerk (Small Community Network, SCN)
- Externe Kontakte in LDAP- und System-Verzeichnissen sowie in auf IP Office konfigurierten HTTP-Verzeichnissen

## **Optionen für die BroadSoft-Kontaktsuche**

In der BroadSoft-Umgebung unterstützen Avaya Vantage™ Connect und der unter Avaya Vantage™ verfügbare Bereich für die Standard-Android-Kontakte die Suchfunktion nach Kontakten in den folgenden BroadSoft-Verzeichnissen:

- Unternehmen
- Gruppe
- Gruppe allgemein
- Unternehmen allgemein
- Persönlich

Die Verzeichnisse Unternehmen, Gruppe, Gruppe allgemein und Unternehmen allgemein sind Systemverzeichnisse, und Telefoniebenutzer können nur in diesen Verzeichnissen eine Kontaktsuche durchführen. Sie können Kontakte im persönlichen Verzeichnis hinzufügen, löschen oder bearbeiten.

# **Speichern eines -Systemkontakts als persönlichen Kontakt**

### **Informationen zu diesem Vorgang**

Verwenden Sie diese Vorgehensweise, um einen Systemkontakt zu finden und den Kontakt in Ihr Unternehmens-, IP Office oder dem persönlichen Verzeichnis von BroadSoft als persönlichen Kontakt zu speichern.

IP Office-Systemkontakte sind nur bei einer Sucher sichtbar.

#### **Vorgehensweise**

- 1. Starten Sie mit der Eingabe des Namens des Systemkontakts im Feld **Suche**.
- 2. Wählen Sie einen Kontakt aus der angezeigten Liste aus.
- 3. Klicken Sie auf **Kontakt erstellen**.

<span id="page-34-0"></span>Avaya Vantage™ füllt den Kontakt automatisch mit dem Namen und der Telefonnummer des Systemkontakts aus.

4. Klicken Sie auf **Fertig**, um den Kontakt in das persönliche -Verzeichnis zu speichern.

# **Einstellen der Kontaktanzeigeoptionen**

### **Informationen zu diesem Vorgang**

Das nachfolgende Verfahren beschreibt, wie Sie die Anzeige von Kontaktnamen in der **Kontakte**-Liste ändern können. Kontakte können entweder mit dem Vornamen oder dem Nachnamen an erster Stelle angezeigt werden.

#### **Vorgehensweise**

- 1. Tippen Sie in Avaya Vantage™ Connect auf **Nebenstelle** > **Benutzereinstellungen**.
- 2. Tippen Sie auf **Anwendung**.
- 3. Tippen Sie in den Anzeigeeinstellungen auf **Namensanzeigeeinstellungen**, und wählen Sie eine der folgenden Optionen aus:
	- **Vorname zuerst**, wenn bei Kontaktnamen zuerst der Vorname und dann der Nachname angezeigt werden soll.
	- **Nachname zuerst**, wenn bei Kontaktnamen zuerst der Nachname und dann der Vorname angezeigt werden soll.
- 4. Tippen Sie auf **Namenssortierungseinstellungen**, und wählen Sie eine der folgenden Optionen aus:
	- **Vorname zuerst**, wenn die Kontaktliste nach dem Vornamen sortiert werden soll.
	- **Nachname zuerst**, wenn die Kontaktliste nach dem Nachnamen sortiert werden soll.

# **Eine Standardoption zur Kontakterstellung einrichten**

#### **Informationen zu diesem Vorgang**

Verwenden Sie diese Vorgehensweise, wenn Sie eine Standardspeicheroption für neue Kontakte festlegen möchten. Sie können Kontakte als lokale Gerätekontakte oder als persönliche Geschäftskontakte speichern.

Sie können diese Einstellung ändern, wenn Sie einen neuen Kontakt erstellen.

#### **Vorgehensweise**

- 1. Tippen Sie in Avaya Vantage™ Connect auf **Nebenstelle** > **Benutzereinstellungen**.
- 2. Tippen Sie auf **Anwendung**.
- 3. Tippen Sie in den Kontakteinstellungen auf **Einen neuen Kontakt anlegen als** und wählen Sie eine der folgenden Optionen aus:
	- **Lokaler Kontakt**: Einen Kontakt als lokalen Gerätekontakt erstellen.

<span id="page-35-0"></span>• **Geschäftskontakt**: Einen Kontakt als persönlichen Kontakt im Unternehmensverzeichnis anlegen.

# **Auswählen von Kontakten als Favoriten**

### **Informationen zu diesem Vorgang**

Mit dem folgenden Verfahren können Sie der Kontaktliste in Ihren **Favoriten** einen Kontakt hinzufügen.

In der IP Office-Umgebung, können Sie der Liste Ihrer **Favoriten** keine persönlichen IP Office-Kontakte hinzufügen.

#### **Vorgehensweise**

- 1. Tippen Sie auf die Register **Kontakte**.
- 2. Tippen Sie auf den gewünschten Kontakt.
- 3. Tippen Sie in **Kontaktdetails** neben dem Kontaktnamen auf  $\hat{X}$ .

# **Synchronisieren von Kontakten und der Anrufliste über Bluetooth**

#### **Informationen zu diesem Vorgang**

Verwenden Sie dieses Verfahren, um die Kontakte und die Anrufliste Ihres Mobiltelefons über Bluetooth mit dem Avaya Vantage™-Gerät zu synchronisieren. Nach der Synchronisierung können Sie auf die Kontakte und auf die Anrufliste des gekoppelten Telefons auf ihrem Avaya Vantage™-Gerät zugreifen, sobald die Geräte miteinander verbunden sind.

Die Kontakte aller Konten auf Ihrem Mobiltelefon, auch aus Google und Facebook, werden an das Avaya Vantage™-Gerät übergeben, allerdings nur so lange, wie die Geräte miteinander verbunden sind. Wenn die Bluetooth-Verbindung verloren geht, werden die Daten der weitergegebenen Kontakte und der Anrufliste des Telefons automatisch vom Avaya Vantage<sup>™</sup>-Gerät gelöscht.

#### **Vorgehensweise**

Gehen Sie wie folgt vor, um das Avaya Vantage™-Gerät mit einem Mobiltelefon zu koppeln:

- 1. Aktivieren Sie Bluetooth auf dem Avaya Vantage™-Gerät und auf dem Mobiltelefon.
- 2. Tippen Sie auf dem Avaya Vantage™-Gerät auf **Einstellungen** > **Angeschlossene Geräte** > **Bluetooth**.
- 3. Tippen Sie auf **Koppeln eines neuen Geräts**.
- 4. Tippen Sie in der Liste der verfügbaren Geräte auf den Namen des Mobiltelefons.
- 5. Führen Sie in den Bildschirmen beider Geräte folgende Schritte aus:
	- a. Prüfen Sie den angezeigten Zugangscode.
- <span id="page-36-0"></span>b. Wählen Sie die Option, die dem gekoppelten Gerät den Zugriff auf die Kontakte und die Anrufliste gestattet.
- c. Tippen Sie auf **Koppeln**.

Führen Sie folgende Schritte aus, um die Kontakte und die Anrufliste des gekoppelten Telefons zu synchronisieren und zu teilen:

- 6. Tippen Sie auf dem Avaya Vantage™-Gerät auf **Einstellungen** > **Angeschlossene Geräte** > **Bluetooth**.
- 7. Aktivieren Sie Folgendes zum Teilen von Kontakten und der Anrufliste über Bluetooth:
	- **Kontakte teilen**
	- **Anrufliste teilen**

Die synchronisierten Kontakte stehen daraufhin wie folgt zur Verfügung:

- In der Registerkarte **Kontakte** in der Anwendung Avaya Vantage™ Connect oder Avaya Equinox®.
- In der standardmäßigen Kontakte-Anwendung des Avaya Vantage™-Geräts.

Die synchronisierte Anrufliste steht in der Registerkarte **Anrufliste** der Anwendung zur Verfügung.

#### **B** Hinweis:

Drittanbieter-Anwendungen, die Journale der Standard-Telefonieanwendung anzeigen können, können die Anrufliste des synchronisierten Mobilgeräts anzeigen. Wenn die Bluetooth-Verbindung getrennt wird, bleibt die Anrufliste des synchronisierten Geräts erhalten, wenn die betreffende Anwendung die Anrufliste im Cache ablegt und das Cache nicht löscht.

## **Filtern von Kontakten**

### **Vorgehensweise**

- 1. Tippen Sie auf die Registerkarte **Kontakte**.
- 2. Filtern Sie die Kontakte mithilfe folgender Optionen:
	- **Alle Kontakte**: Zur Anzeige von lokalen Kontakten und Firmenkontakten.
	- **Firmenkontakte**: Zur Anzeige von Avaya Aura® -Firmenkontakten.
	- **Persönliche Kontakte**: Zur Anzeige von persönlichen IP Office-Kontakten.
	- **Lokale Kontakte**: Zur Anzeige lokal gespeicherter Kontakte, zum Beispiel Googleoder Exchange-Kontakte.
- 3. **(Optional)** So zeigen Sie die Kontakte des synchronisierten Geräts an:
	- Tippen auf K165 oder K175 auf das ... das sich oben rechts von der Kontaktliste befindet.
	- Tippen Sie auf K155 in der Kontaktfilter-Dropdownliste ( $\beta \sim$ ) auf **Bluetooth-Synchronisierung**.

Avaya Vantage™ Connect zeigt unter folgenden Bedingungen die Kontakte des synchronisierten Geräts unter "Alle Kontakte" und "Lokale Kontakte" an:

- Das Teilen von Kontakten ist aktiviert.
- Das gekoppelte Gerät ist mit Avaya Vantage™ verbunden.

#### **Verwandte Links**

[Synchronisieren von Kontakten und der Anrufliste über Bluetooth](#page-35-0) auf Seite 36

# <span id="page-38-0"></span>**Kapitel 6: Ressourcen**

# **Dokumentation**

Folgende weiterführende Dokumente finden Sie unter [http://support.avaya.com](http://support.avaya.com/) und [http://](http://documentation.avaya.com) [documentation.avaya.com](http://documentation.avaya.com).

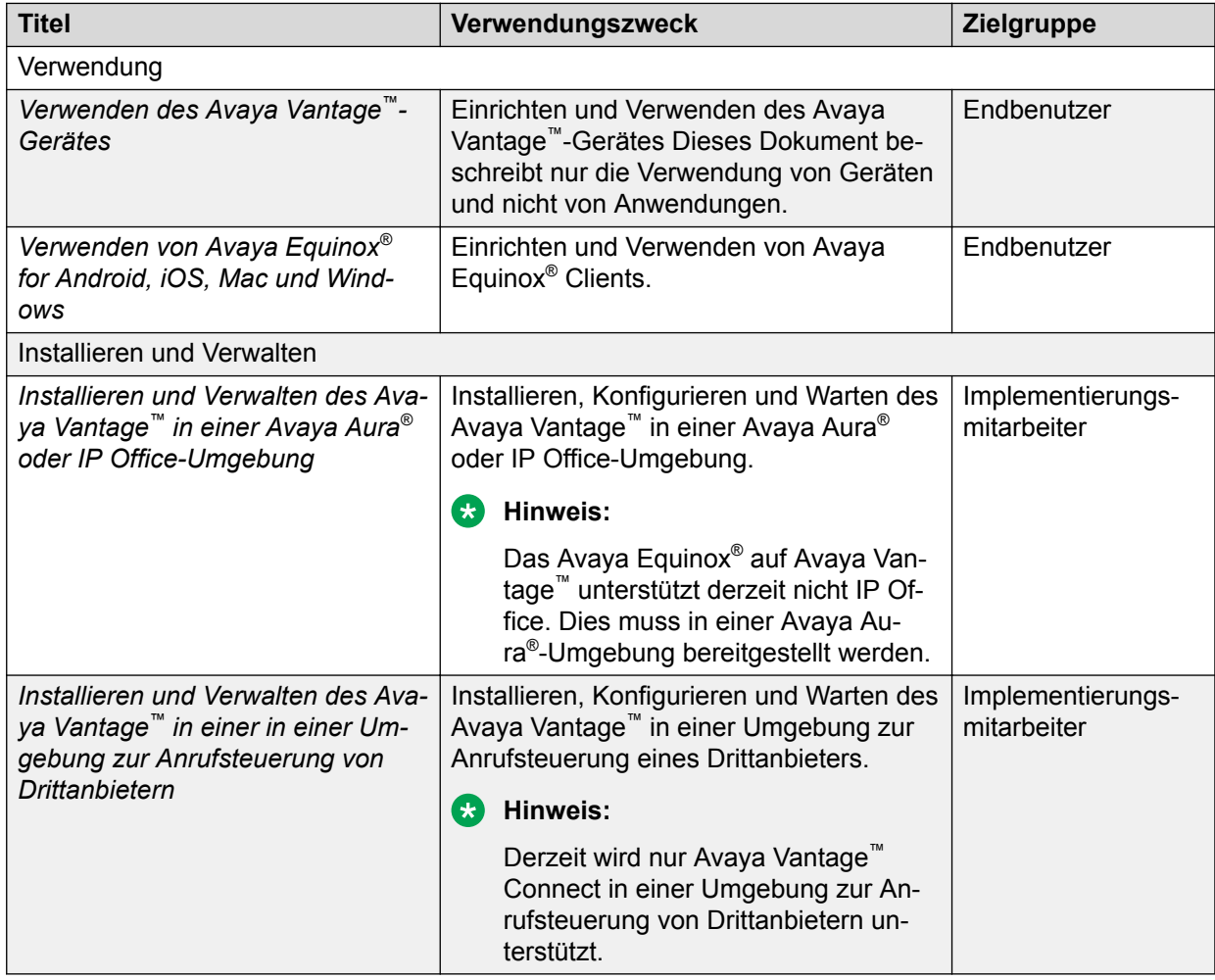

# **Auffinden von Dokumenten auf der Avaya Kundendienst-Webseite**

### **Vorgehensweise**

1. Siehe<https://support.avaya.com/>.

- <span id="page-39-0"></span>2. Tippen Sie oben im Bildschirm Ihren Benutzernahmen und Ihr Passwort ein und klicken Sie auf **Login**.
- 3. Klicken Sie auf **Support by Product** > **Documents**.
- 4. Geben Sie im Feld **Enter your Product Here** den Produktnamen ein und wählen Sie das Produkt aus der Liste aus.
- 5. Wählen Sie in **Choose Release** eine geeignete Versionsnummer aus.
- 6. Klicken Sie auf einen Dokumententyp im **Content Type**-Filter, oder klicken Sie auf **Select All**, um eine Liste aller verfügbaren Dokumente anzuzeigen.

Für Benutzerhandbücher klicken Sie beispielsweise **User Guides** im **Content Type**-Filter. Die Liste zeigt dann nur Dokumente der ausgewählten Kategorie an.

7. Klicken Sie auf **Enter**.

### **Navigation des Avaya-Dokumentationsportals**

Die Kundendokumentation für einige Programme ist jetzt im Avaya-Dokumentationsportal unter<https://documentation.avaya.com/>verfügbar.

#### **Wichtig:**

Klicken Sie für Dokumente, die nicht im Avaya-Dokumentationsportal verfügbar sind, im Hauptmenü auf **Support**, um <https://support.avaya.com/>aufzurufen.

Das Avaya-Dokumentationsportal bietet folgende Funktionen:

- Mit folgenden Vorgehensweisen können Sie nach Inhalten suchen:
	- Geben Sie ein Schlüsselwort in das Feld **Suchen** ein.
	- Geben Sie ein Schlüsselwort in das Feld **Suchen** ein und wählen Sie die **Filter** aus, um nach Produkt, Version und Dokumenttyp zu suchen.
	- Wählen Sie das gewünschte Produkt oder die gewünschte Lösung aus und wählen Sie dann das entsprechende Dokument aus der Liste aus.
- Suchen nach einem Dokument im Menü **Veröffentlichungen**.
- Sie können entweder nur den aktuellen Abschnitt, den Abschnitt und die zugehörigen Unterabschnitte oder das gesamte Dokument im PDF-Format veröffentlichen.
- Hinzufügen von Inhalt zu Ihrer Sammlung mit **MyDocs** ( $\frac{1}{2}$ ).

Navigieren Sie zu **Meine Inhalte** > **My Docs** und gehen Sie wie folgt vor:

- eine Sammlung erstellen, umbenennen und löschen.
- Inhalt aus verschiedenen Dokumenten zu einer Sammlung hinzufügen.
- ausgewählten Inhalt in einer Sammlung als PDF-Datei speichern und auf Ihrem Computer herunterladen.
- Inhalt in einer Sammlung per E-Mail mit anderen teilen.
- Inhalt, den andere für Sie freigegeben haben, erhalten.
- Fügen Sie sich mithilfe des Symbols zum **Beobachten** (
o ) als Beobachter hinzu.

<span id="page-40-0"></span>Navigieren Sie zu **Meine Inhalte** > **Beobachtungsliste** und gehen Sie wie folgt vor:

- festlegen, wie häufig Sie Benachrichtigungen erhalten möchten, von täglich bis alle 60 Tage.
- die Beobachtung für ausgewählten Inhalt, alle Inhalte in einem Dokument oder alle Inhalte auf der Seite **Beobachtungsliste** beenden.

Als Beobachter werden Sie benachrichtigt, wenn der Inhalt aktualisiert, aus einem Dokument gelöscht oder das Dokument im Portal entfernt wird.

- Teilen eines Abschnitts in sozialen Netzwerken wie Facebook, LinkedIn, Twitter und Google+.
- Senden von Feedback zu einem Abschnitt und Bewerten des Inhalts.

#### **B** Hinweis:

Einige Funktionen sind nur nach der Anmeldung im Portal verfügbar. Die verfügbaren Funktionen hängen von der Rolle ab, mit der Sie sich angemeldet haben.

# **Anzeigen von Avaya Mentor-Videos**

Avaya Mentor-Videos enthalten technische Inhalte mit Anleitungen zur Installation, Konfiguration und Fehlerbehebung für Avaya-Produkte.

#### **Informationen zu diesem Vorgang**

Die Videos stehen auf der Support-Website von Avaya unter dem Dokumenttyp "Videos" sowie in dem von Avaya betriebenen Kanal auf YouTube zur Verfügung.

### **Vorgehensweise**

- Um Videos auf der Avaya Support-Website zu finden, gehen Sie zu [https://](https://support.avaya.com/) [support.avaya.com/](https://support.avaya.com/) und führen Sie folgende Schritte aus:
	- Tippen Sie im Feld **Search** Avaya Mentor Videos ein, um eine Liste der verfügbaren Videos anzuzeigen.
	- Geben Sie im Feld **Search** den Produktnamen ein. Wählen Sie auf der Seite **Search Results** in der linken Spalte **Video Content Type** aus.
- Um die Avaya Mentor-Videos auf YouTube zu finden, rufen Sie [www.youtube.com/](http://www.youtube.com/AvayaMentor) [AvayaMentor](http://www.youtube.com/AvayaMentor) auf und führen Sie die folgenden Schritte aus:
	- Geben Sie ein oder mehrere Schlüsselwörter in den **Im Kanal suchen** ein, um nach einem bestimmten Produkt oder Thema zu suchen.
	- Scrollen Sie die **Playlists** herunter, und klicken Sie auf den Namen eines Themas, um die verfügbare Liste der geposteten Videos aufzurufen.
	- **Hinweis:**

Es stehen nicht für alle Produkte Videos zur Verfügung.

# <span id="page-41-0"></span>**Support**

Die aktuelle Dokumentation sowie Produktmitteilungen und Wissensartikel finden Sie auf der Avaya-Support-Website unter [https://support.avaya.com.](https://support.avaya.com) Sie können auch nach Versionshinweisen, Downloads und Problemlösungen suchen. Verwenden Sie das Onlinedienstanforderungssystem zur Erstellung einer Dienstanforderung. Chatten Sie live mit Agenten, um Antworten auf Ihre Fragen zu erhalten, oder lassen Sie sich von einem Agenten mit einem Support-Team verbinden, wenn ein Problem zusätzliches Fachwissen erfordert.

### **Verwenden der Avaya InSite Wissensdatenbank**

Die Avaya InSite Wissensdatenbank ist eine webbasierte Suchmaschine mit:

- Aktuellen Verfahren zur Fehlerbehebung und technische Tipps
- Informationen über Service-Packs
- Zugriff auf Kunden- und technische Informationen
- Informationen über Schulungs- und Zertifizierungsprogramme
- Links zu sonstigen relevanten Informationen

Als autorisierter Avaya Partner oder aktueller Avaya Kunde mit einem Supportvertrag können Sie kostenlos auf die Wissensdatenbank zugreifen. Sie benötigen ein Anmeldekonto und eine gültige Sold-To-Nummer.

Verwenden Sie die Avaya InSite Wissensdatenbank, um nach möglichen Lösungen auf Probleme zu suchen.

- 1. Gehen Sie zu <http://www.avaya.com/support>.
- 2. Melden Sie sich auf der Avaya Website mit einem gültigen Avaya Benutzernamen und Ihrem Kennwort an.

Das System zeigt die Seite **Avaya Support** an.

- 3. Klicken Sie auf **Support nach Produkt** > **Produktspezifischer Support**.
- 4. Geben Sie bei **Enter Product Name** das Produkt ein und drücken Sie die Eingabetaste.
- 5. Wählen Sie das Produkt aus der Liste aus und wählen Sie einen Release aus.
- 6. Klicken Sie auf die Registerkarte **Technical Solutions**, um Artikel anzuzeigen.
- 7. Wählen Sie die gewünschten Artikel aus.

# **Index**

### **A**

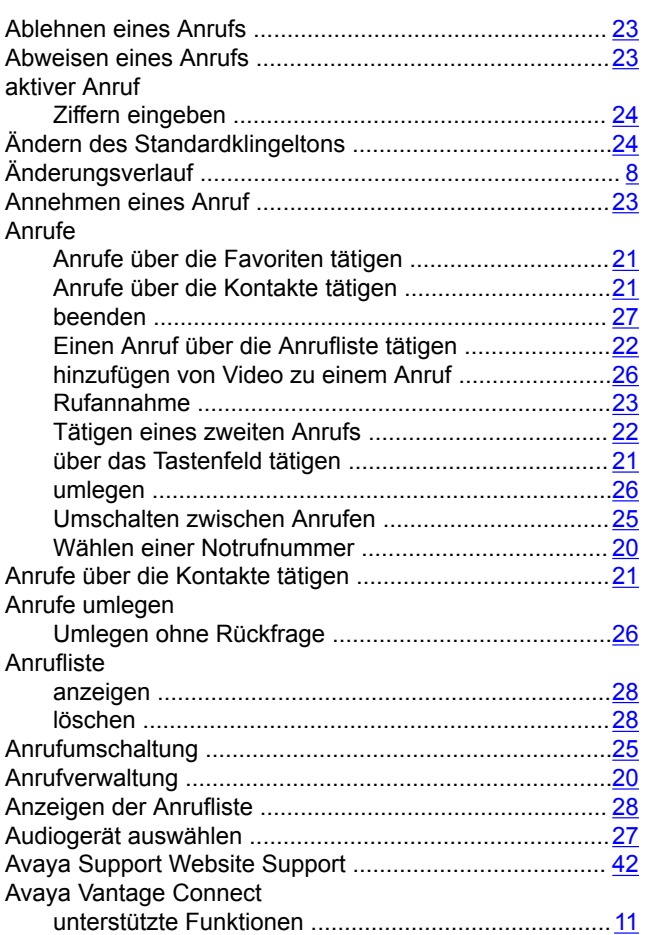

### **B**

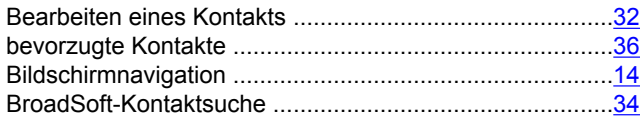

### **D**

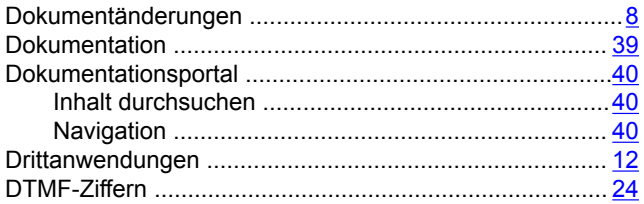

### **E**

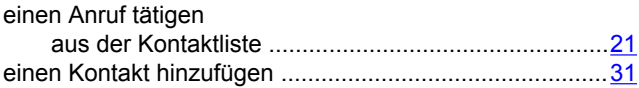

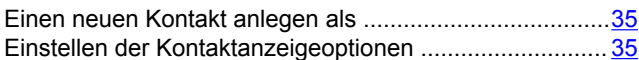

### **F**

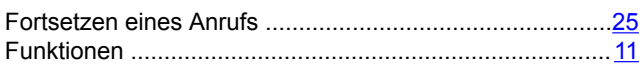

### **G**

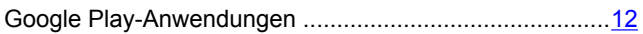

### **H**

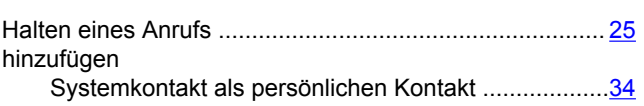

### **I**

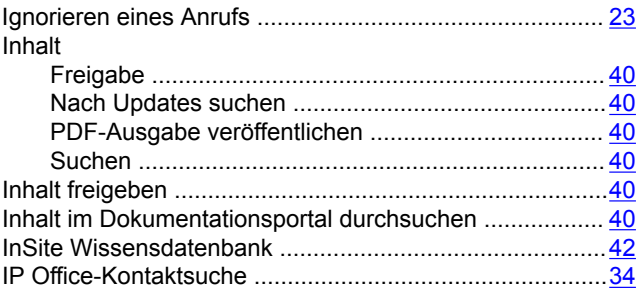

### **K**

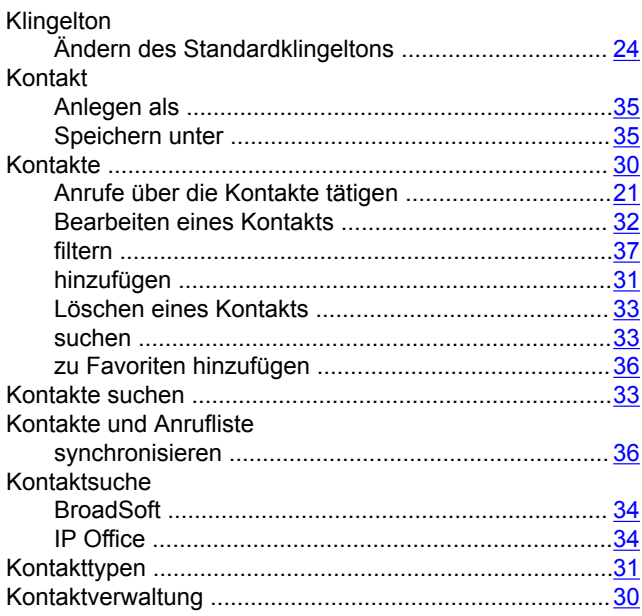

## **L**

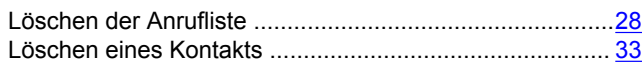

### **M**

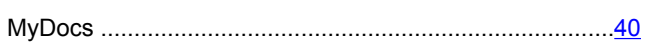

### **N**

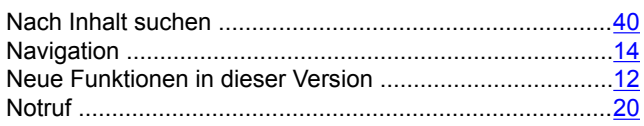

# **O**

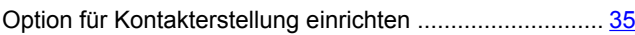

### **R**

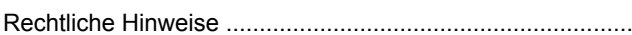

### **S**

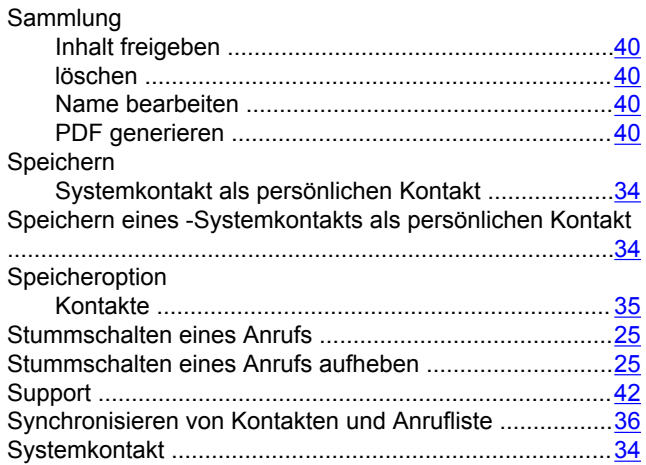

### **T**

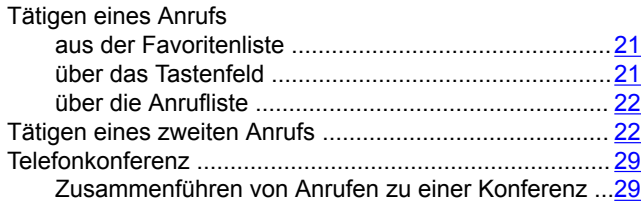

### **U**

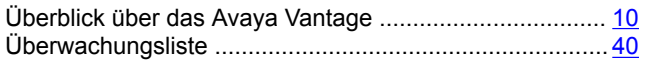

### **V**

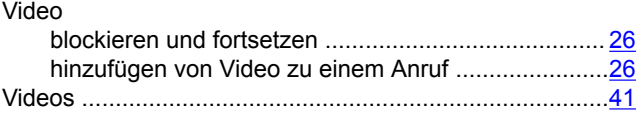

### **W**

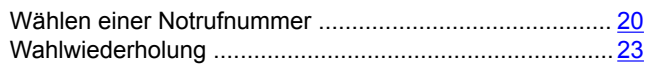

### **Z**

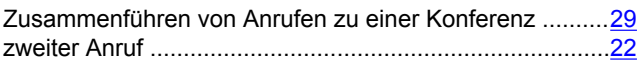